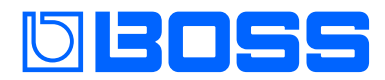

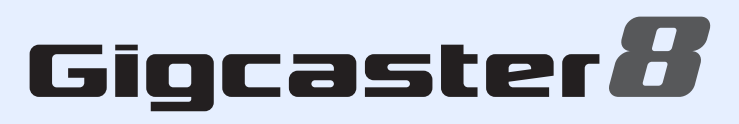

# **GCS-8**

**Manuale di Riferimento**

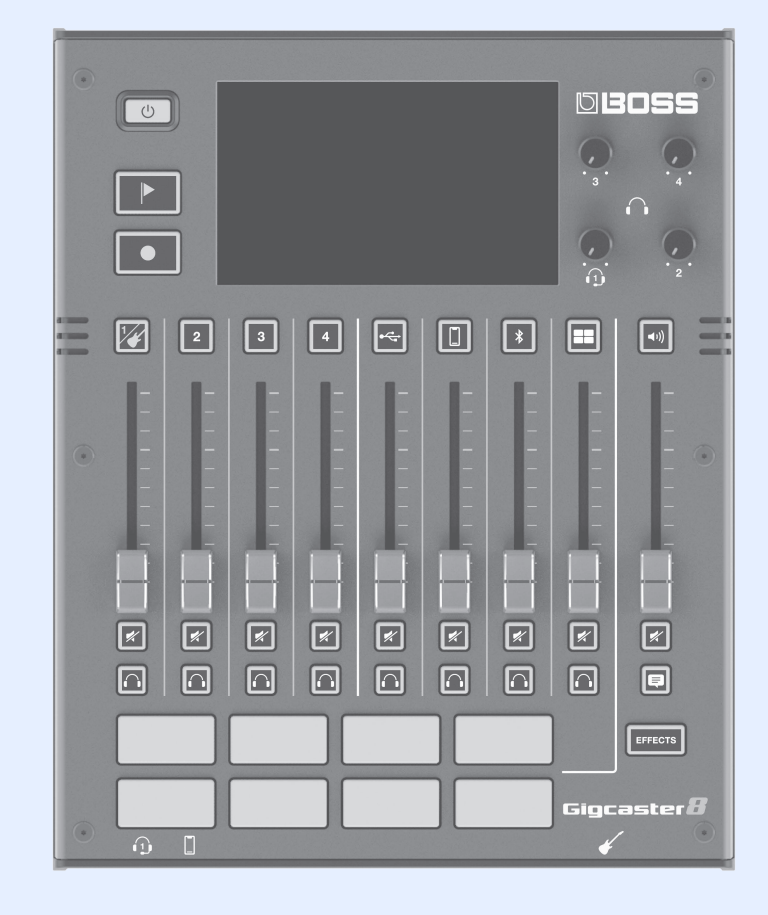

## **& Bluetooth**®

# **Sommario**

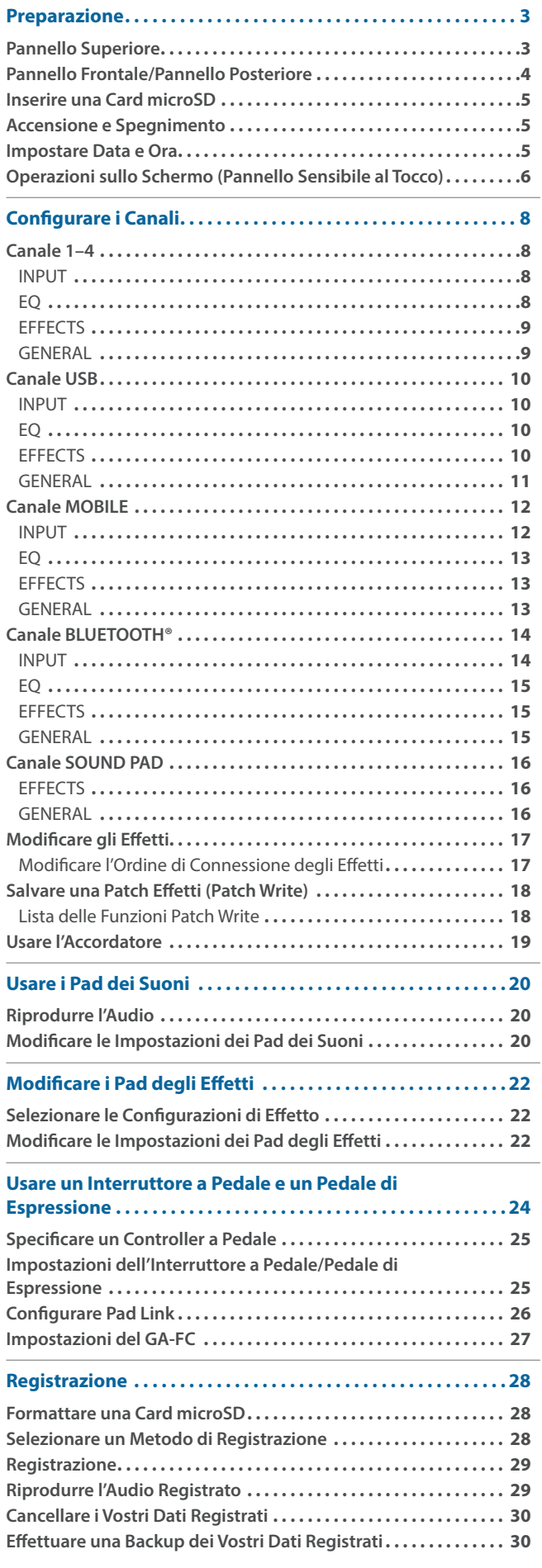

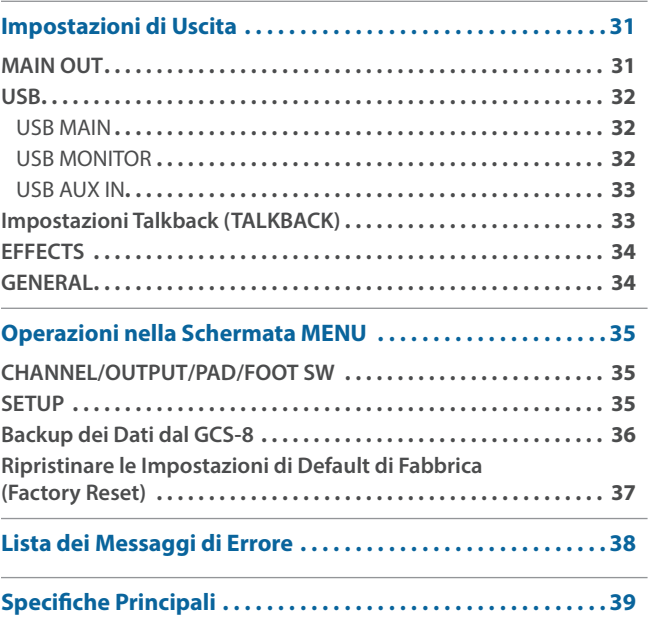

# <span id="page-2-0"></span>Preparazione

### Pannello Superiore

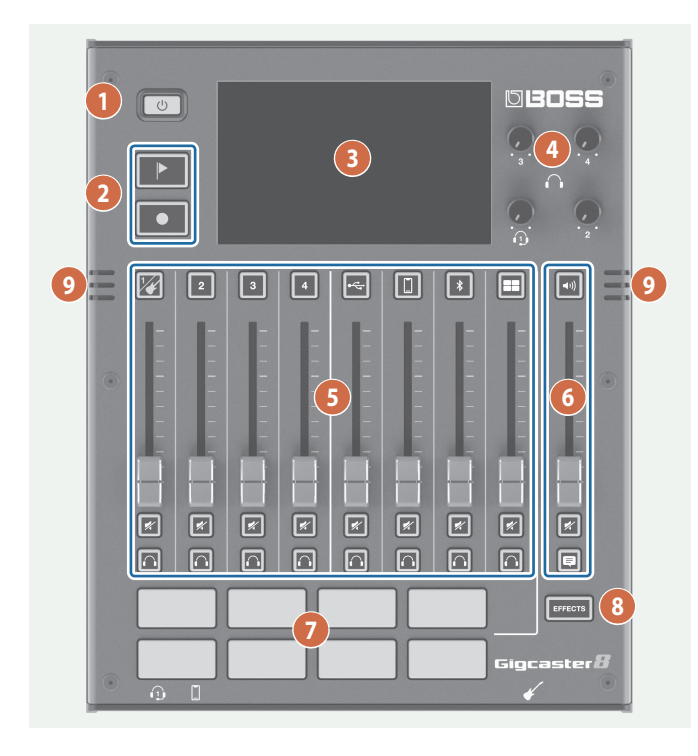

#### **1**

#### **Tasto [**Ā**]**

Questo accende e spegne l'unità.

Premete il tasto più a lungo per spegnere lo strumento.

#### **2**

#### **Tasto [ ] (marcatore)**

Quando premete questo tasto durante la registrazione, viene aggiunto un marcatore in quella posizione.

Usate i marcatori come guida quando effettuate le modifiche sul vostro computer.

- La funzione dei marcatori è abilitata per la registrazione multitraccia. Non potete aggiungere un marcatore quando registrate normalmente (mix su due canali).
	- $\rightarrow$  ["Registrazione" \(p. 28\)](#page-27-1)

#### **Tasto [ ]**

Avvia/pone in pausa la registrazione.

\* I dati che registrate vengono salvati sulla card microSD.

#### **3**

#### **Display (Touch panel - schermo sensibile al tocco)**

Dà accesso alle varie impostazioni toccando lo schermo. Potete visualizzare una varietà di informazione agendo sul display.

#### **4**

#### **Manopole [1]–[4] (Cuffie 1–4)**

Regola il volume delle cuffie 1–4.

#### **5** CHANNEL

#### **Tasti [ ]–[ ] (Modifica del canale)**

Quando questi sono attivi (illuminati), l'unità passa alla schermata delle impostazioni del canale selezionato.

#### **Cursori dei canali**

Questi regolano il volume di ogni canale di ingresso.

#### **Tasti [ ] (Mute)**

Attiva (acceso) o disattiva (spento) il silenziamento per ogni canale di ingresso.

#### **Tasti [ ] (Monitor)**

Attivatelo (acceso) per un canale per inviare il suo suono in uscita dalle cuffie.

Questo vi permette di ascoltare il suono usando le vostre cuffie.

#### **6 OUTPUT**

#### **Tasto [ ] (OUTPUT edit)**

Attivatelo (acceso) per passare alla schermata delle impostazioni dell'uscita (MAIN OUT, cuffie, ecc.).

#### **Cursore [OUTPUT]**

Regola il volume dell'uscita (MAIN OUT, USB MAIN).

#### **Tasto [ ] (Mute)**

Attiva (acceso) o disattiva (spento) l'uscita (MAIN OUT o USB MAIN).

#### **Tasto [ ] (Talkback)**

Quando è attivo (acceso), l'ingresso audio dal microfono incorporato o dal microfono delle cuffie viene inviato in uscita dalle prese PHONES (talkback).

Usatelo per comunicare solo con le persone che stanno registrando con voi.

#### **7**

#### **Pad 1–8**

Le funzioni dei pad dei suoni/pad degli effetti cambiano a seconda del fatto che il tasto [EFFECTS] sia ON o OFF.

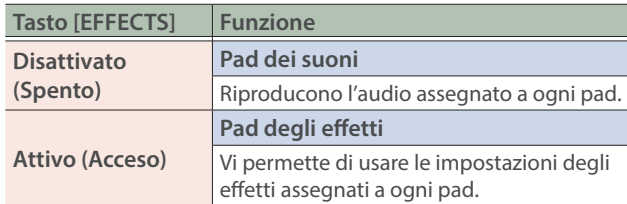

**8**

**9**

#### **Tasto [EFFECTS]**

Quando è attivo (acceso), i pad 1–8 funzionano come pad degli effetti.

**Microfono incorporato**

Usatelo per registrare strumenti acustici o quando impiegate il talkback.

## <span id="page-3-0"></span>Pannello Frontale/Pannello Posteriore

Per evitare malfunzionamenti e/o danni ai dispositivi, abbassate sempre il volume, e spegnete tutti i dispositivi prima di eseguire qualsiasi collegamento.

#### Pannello frontale

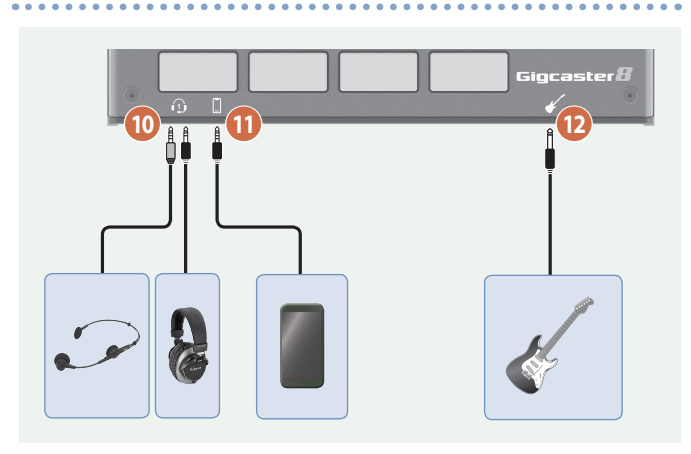

#### **10**

#### **Presa (Cuffie 1)**

Collegate qui le vostre cuffie o headset. Gli headset possono essere usati solo con la presa cuffie 1.

#### **NOTA**

Usate un headset (cuffia con microfono) con una spina di tipo CTIA mini da 3,5 mm (a 4 conduttori).

m

\* Assegnazione dei pin del cavo mini (4 conduttori)

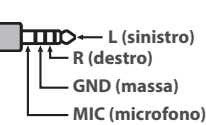

#### **11**

#### **Presa (Mobile)**

Usatela per immettere l'audio da un dispositivo mobile collegato, come uno smartphone.

#### **12**

#### **Presa (Chitarra)**

Collegate qui la vostra chitarra.

L'audio della chitarra viene immesso nel canale 1.

#### Pannello posteriore

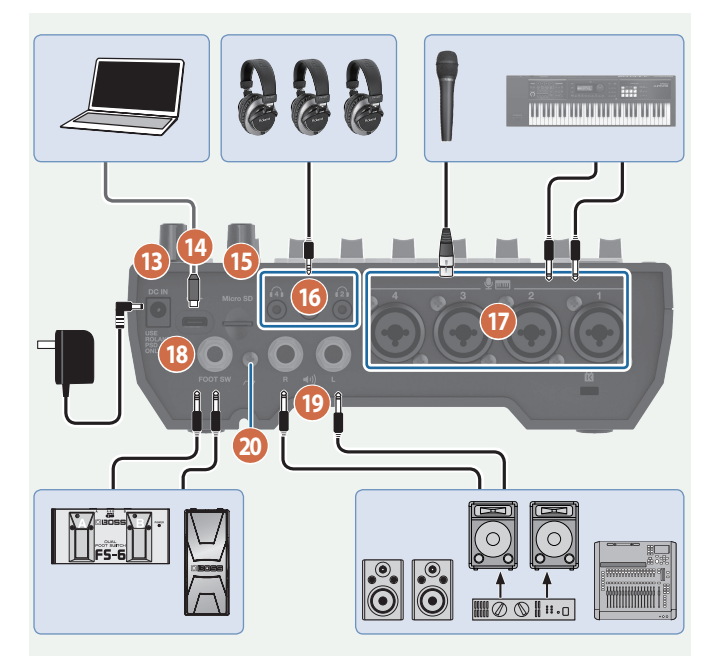

#### **13**

#### **Presa DC IN**

Collegate qui il trasformatore di CA incluso.

Fate passare il cavo del trasformatore nelle scanalature sul fondo dell'unità come illustrato, per tenerlo fermo.

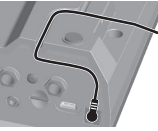

Quando ribaltate l'unità, state attenti a proteggere tasti e manopole da eventuali danni. Inoltre, maneggiate l'unità con cura, per evitare di farla cadere.

**14**

#### **Porta** ă **(USB)**

Collegate qui il vostro computer o altro dispositivo per usare questa unità come un'interfaccia audio USB, o per salvare backup dei vostri dati registrati o delle impostazioni del dispositivo [\(p. 30](#page-29-1), [p. 36\)](#page-35-1).

- $\rightarrow$  Fate riferimento a [p. 32](#page-31-1) per i dettagli sulle impostazioni dell'uscita USB, e a [p. 35](#page-34-1) per le impostazioni dell'audio USB.
- Non usate un cavo USB progettato solo per la ricarica dei dispositivi. I cavi destinati alla sola ricarica non possono trasmettere dati.

#### **MEMO**

Questa unità può essere alimentata dalla porta USB. Un trasformatore di CA USB disponibile in commercio (5  $V = /3$ A o maggiore) è richiesto per alimentare questa unità.

**15**

#### **Slot per la card Micro SD**

Inserite qui una card microSD.

#### <span id="page-4-0"></span>**16**

#### **Prese – (Cuffie 2–4)**

Collegate qui le vostre cuffie.

#### **17**

#### **Prese (Canale) 1–4**

Usate queste prese come ingressi audio. Collegate qui un microfono, una tastiera o un dispositivo audio analogico.

#### \* **Riguardo all'alimentazione phantom**

Potete fornire l'alimentazione phantom (+48 V) dalle prese Canale 1–4 (XLR). Attivate l'alimentazione phantom quando usate un microfono a condensatore che la richiede. Impostate +48 V su "ON" nella schermata delle impostazioni dei canali 1–4.

\* Assegnazioni dei pin per i $\mathbf{\Phi}$  m connettori 1–4 (XLR/TRS) ନ

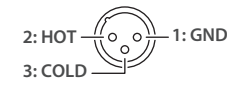

**TIP: HOT TIP: HOT RING: COLD RING: COLD SLEEVE: GND SLEEVE: GND**

**18**

#### **Presa FOOT SW**

Potete controllare varie funzioni con un interruttore a pedale (FS-5U/FS-6/FS-7), un pedale di espressione (FV-500H/FV-500L/EV-30 o Roland EV-5), o un controller a pedale (GA-FC) collegato a questa unità.

Usate solo il pedale di espressione specificato. Collegando qualsiasi altro pedale di espressione, rischiate di provocare malfunzionamenti o danni all'unità.

**19**

#### **Prese (MAIN OUT) L, R**

Collegate queste prese al vostro ampli, diffusori monitor o mixer.

#### **20**

#### **Terminale di massa**

Collegatelo ad una terra o massa esterna se necessario.

### Inserire una Card microSD

**1. Inserite la card microSD nello slot della card Micro SD sino a quando non sentite che scatta in posizione.**

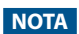

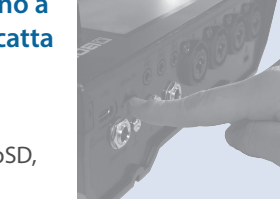

Quando inserite una card microSD, state attenti che sia orientata correttamente e spingetela

completamente all'interno. Non usate una forza eccessiva.

Rimuovere una card microSD

- **2. Premete la card microSD verso l'interno.**
- **3. Prendete la card microSD e tiratela verso di voi.**

### Accensione e Spegnimento

Controllate sempre che il livello di volume sia abbassato prima di accendere/spegnere l'unità. Anche con il volume al minimo, potreste avvertire un rumore all'accensione/spegnimento. Ma questo è normale, e non indica un malfunzionamento.

#### Accensione

#### **1. Premete una volta il tasto [**Ā**] di questa unità.**

L'unità si accende e appare la schermata iniziale nel display.

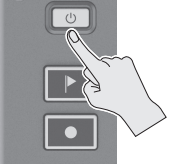

**2. Accendete i vostri dispositivi in quest'ordine: dispositivi collegati → amplificatore.** 

#### **12. Spegnimento**

- **1.** Spegnete i dispositivi nell'ordine: amplificatore → **dispositivi connessi.**
- **2.** *Effettuate una pressione prolungata del tasto [* $\circ$ *] di* **questa unità (per due secondi).**

Appare un messaggio di conferma.

**3. Toccate <YES>.**

### <span id="page-4-1"></span>Impostare Data e Ora

La schermata delle impostazioni della data e dell'ora appare la prima volta che accendete questa unità dopo l'acquisto.

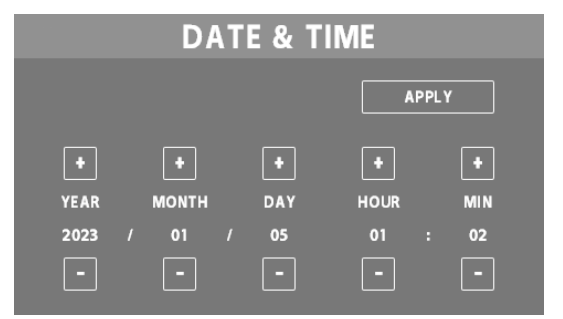

- **1. Toccate <–> <+> per YEAR/MONTH/DAY per impostare la data.**
- **2. Toccate <–> <+> per HOUR/MIN per impostare l'ora.**
- **3. Toccate <APPLY> per completare le impostazioni.**
	- La data e l'ora che avete impostato, ora sono applicati, e appare la schermata iniziale.

#### **MEMO**

Dalla schermata del menù, potete accedere a <SETUP>  $\rightarrow$ <GENERAL> e selezionare "DATE & TIME" per cambiare queste impostazioni.

### <span id="page-5-0"></span>Operazioni sullo Schermo (Pannello Sensibile al Tocco)

### Schermata iniziale (Home)

La schermata che appare subito dopo l'accensione prende il nome di "schermata home". Nella schermata home, potete controllare i livelli di ingresso e uscita, e lo stato della registrazione.

Potete anche toccare i tasti che appaiono nello schermo per selezionare i canali di ingresso e uscita, e le schermate delle impostazioni di ogni funzione.

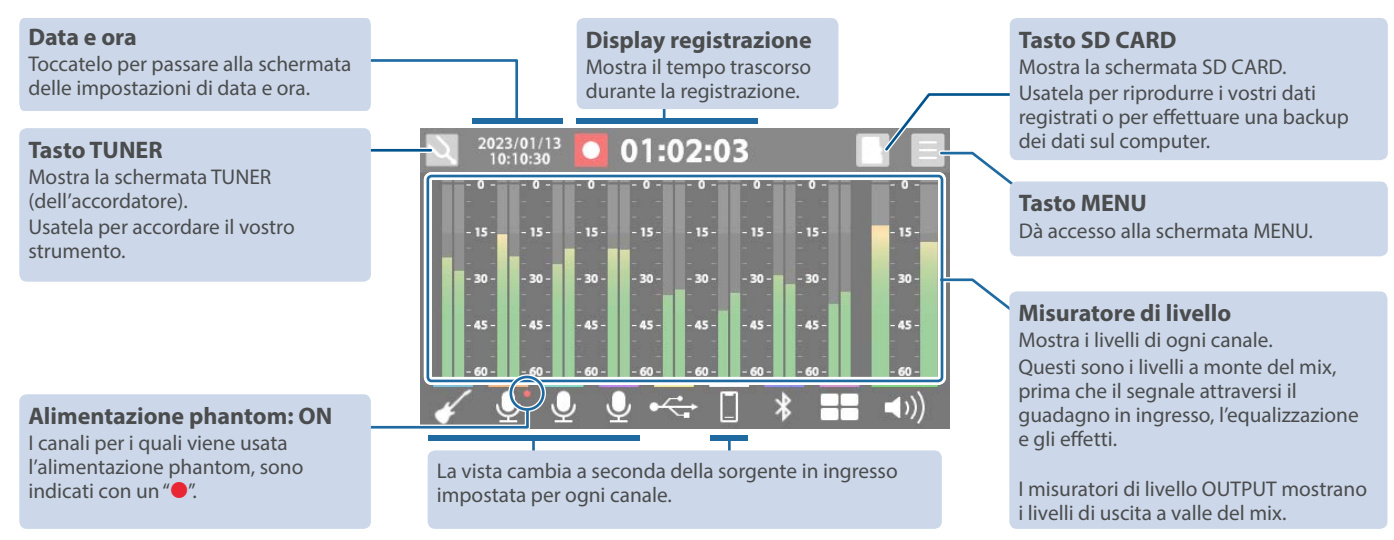

¹ Toccate il rispettivo canale e l'icona OUTPUT per aprire la finestra in cui potete selezionare le patch degli effetti e visualizzare le schermate di modifica.

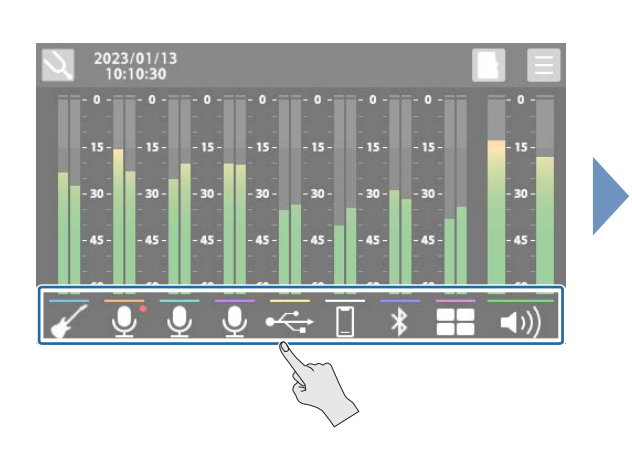

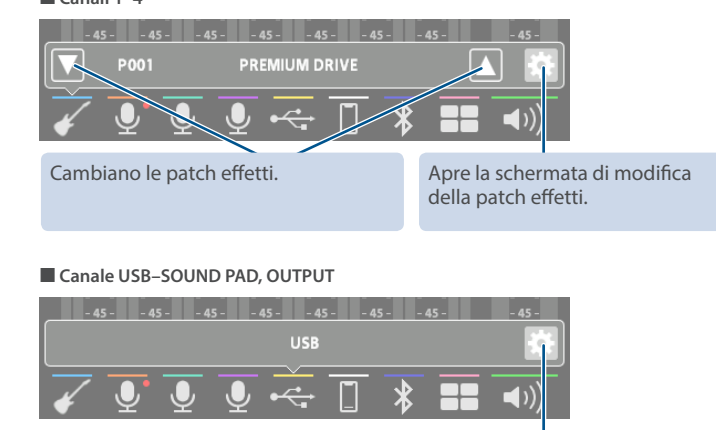

Apre la schermata di modifica dell'effetto.

<u> Holland I am Discovery and the second control and</u>

Scorrete verso sinistra o destra per visualizzare i pad dei suoni (quando il tasto [EFFECTS] è spento) o i pad degli effetti (quando il tasto [EFFECTS] è acceso).

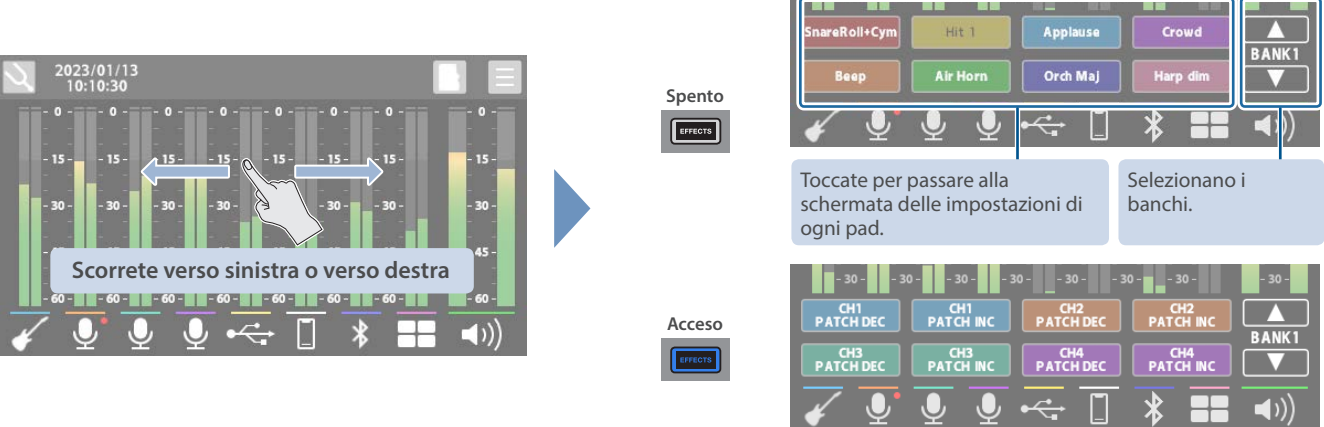

Ã **Canali 1–4**

 $\overline{\phantom{a}}$ 

### Schermata MENU

Varie impostazioni della schermata MENU sono indicate qui come un menù. Per selezionare le schermate, toccate la voce del menù sino a quando non appare la schermata delle impostazioni desiderate.

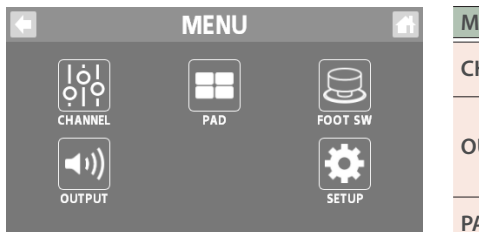

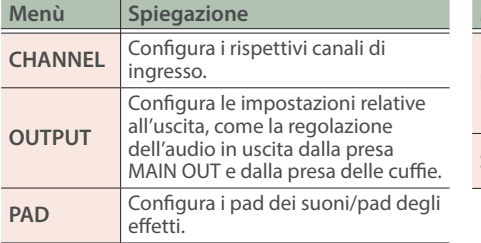

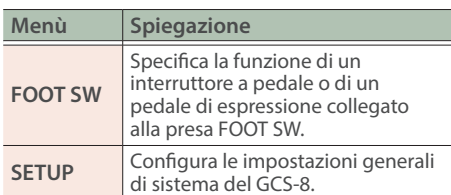

### Operazioni principali in ogni schermata

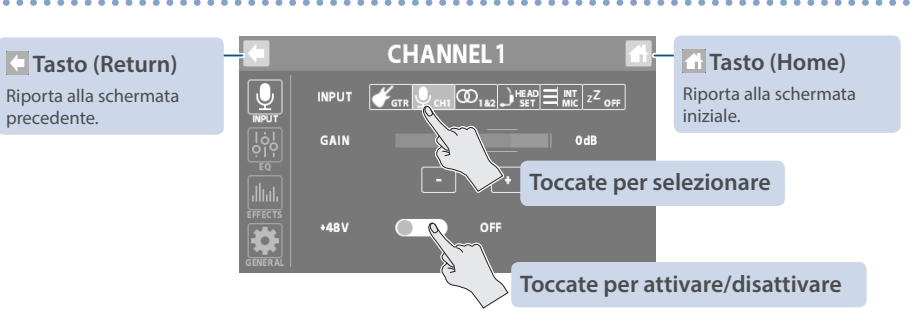

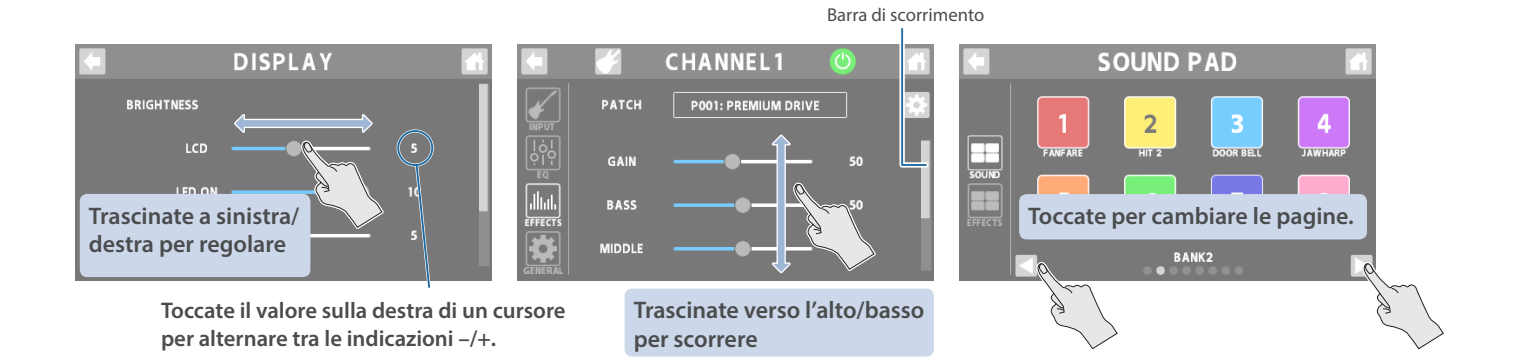

## <span id="page-7-1"></span><span id="page-7-0"></span>Canale 1–4

#### **1. Premete il tasto [ ]–[ ] sul pannello superiore.**

Appare la schermata di impostazione del canale corrispondente al tasto che avete premuto.

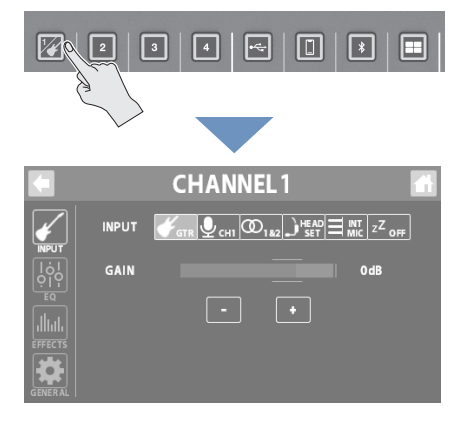

#### **Impostare il guadagno in ingresso**

**3. Usate il controllo GAIN per impostare il guadagno in ingresso.**

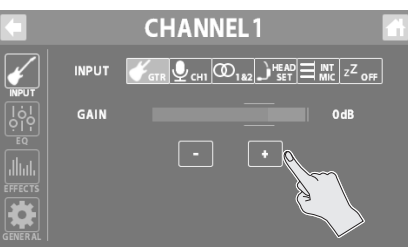

#### **Attivare e disattivare l'alimentazione phantom**

**4. Impostate il parametro +48V su "ON" quando collegate un microfono a condensatore che richiede l'alimentazione phantom.**

### INPUT

#### **Selezionare una sorgente in ingresso**

- **1. Toccate <INPUT>.**
- **2. Toccate uno degli ingressi da <GTR> a <OFF> per selezionare una sorgente in ingresso.**

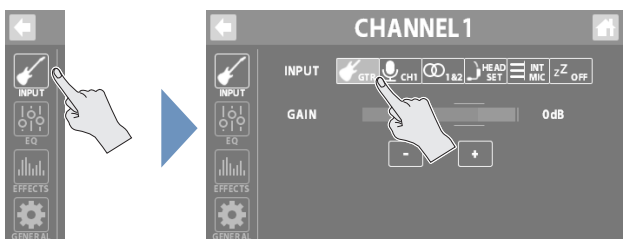

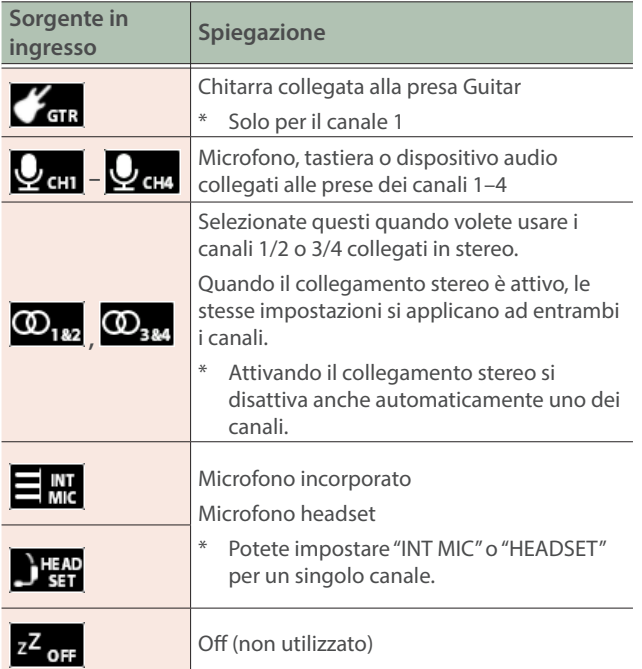

## **CHANNEL1**  $\overline{\mathbf{Q}}$ INPUT  $\mathcal{J}_{\text{GTR}}\left[\mathcal{Q}_{\text{CHI}}\left|\mathcal{D}_{1\text{A2}}\right|\equiv\mathbb{M}_{\text{LC}}^{\text{H}}\right]$  )  $\mathcal{H}_{\text{SET}}$   $z^Z$  off GAIN +48

- EQ
- **1. Toccate <EQ>.**
- **2. Premete il tasto EQ per attivarlo (ON il tasto si accende in verde).**

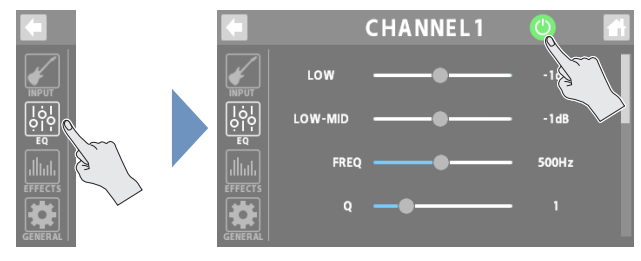

#### **3. Regola il carattere timbrico di ogni banda di frequenze.**

Per i dettagli sui parametri, fate riferimento alla "Parameter Guide" (sito Web Roland).

### <span id="page-8-0"></span>**EFFECTS**

- **1. Toccate <EFFECTS>.**
- **2. Premete il tasto EFFECTS per attivarlo (ON il tasto si accende in verde).**

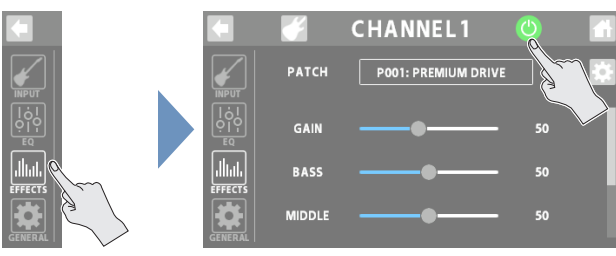

#### **Selezionare una categoria**

**3. Toccate il tasto EFFECTS CATEGORY e poi selezionate una categoria di effetti.**

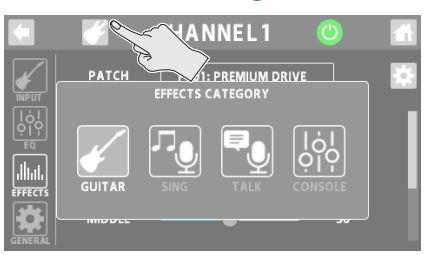

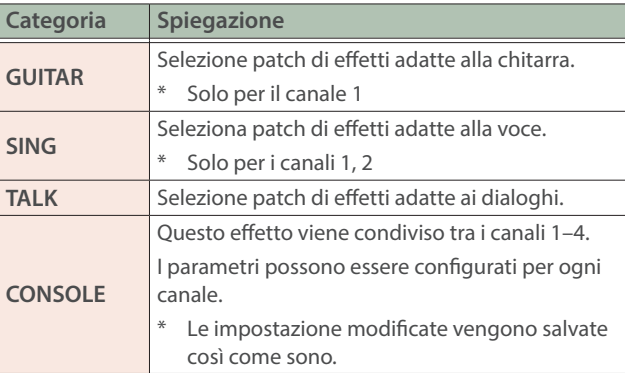

#### **Selezionare le patch di effetti**

**4. Usate il controllo PATCH per selezionare la patch di effetti che volete usare.**

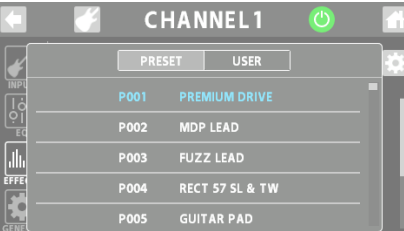

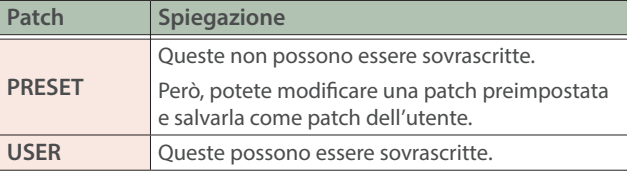

#### **5. Regolate i parametri dell'effetto.**

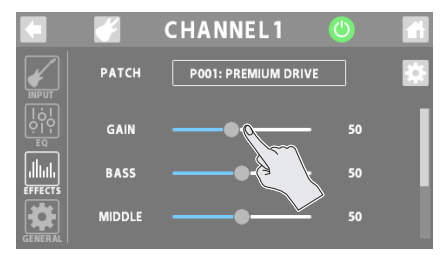

\* Per i dettagli sui parametri, fate riferimento alla "Parameter Guide" (sito Web Roland).

### GENERAL

#### **1. Toccate <GENERAL>.**

**2. Impostate i parametri.**

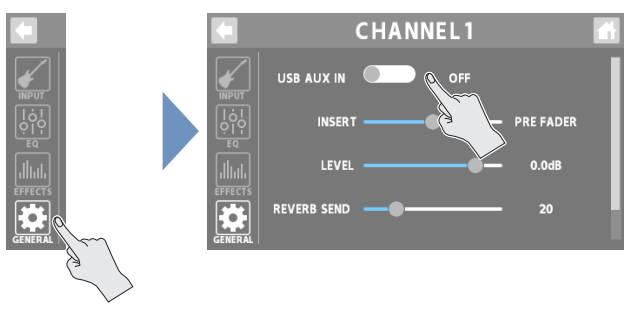

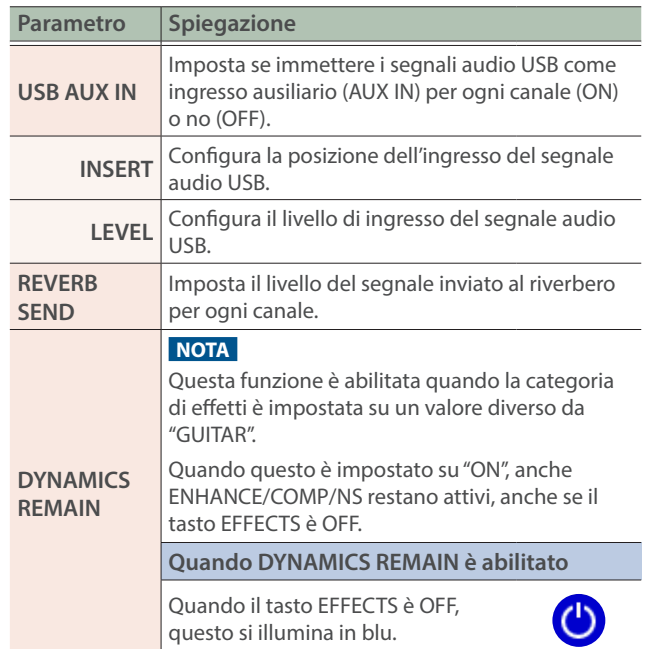

#### <span id="page-9-0"></span>Configurare i Canali

### Canale USB

Questo canale viene usato per i segnali audio USB da dispositivi (come un computer) che sono collegati alla porta «= (USB).

\* Quando usate questa unità mentre AUDIO MODE ([p. 35\)](#page-34-1) sta funzionando in modalità multitraccia (MTK-RECORD, MTK-STREAM), selezionate l'impostazione "CH USB" per l'audio USB del computer.

#### **1. Premete il tasto [ ] sul pannello superiore.**

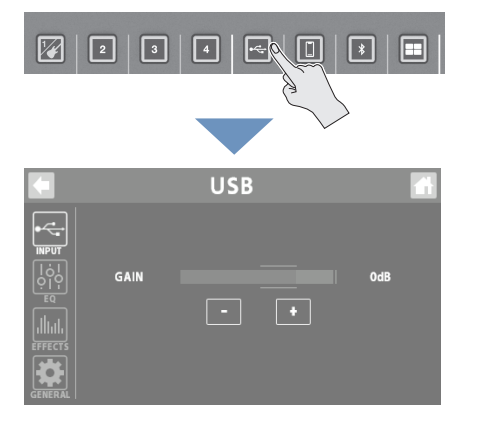

### INPUT

- **1. Toccate <GAIN>.**
- **2. Usate il controllo GAIN per impostare il guadagno in ingresso.**

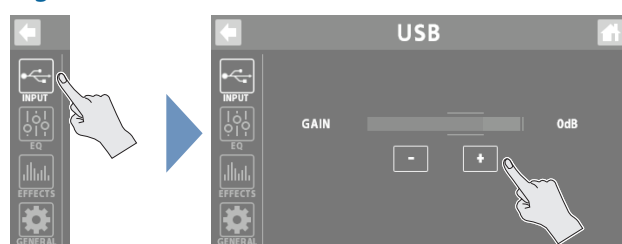

### EQ

- **1. Toccate <EQ>.**
- **2. Toccate il tasto EQ per attivarlo (ON il tasto si accende in verde).**

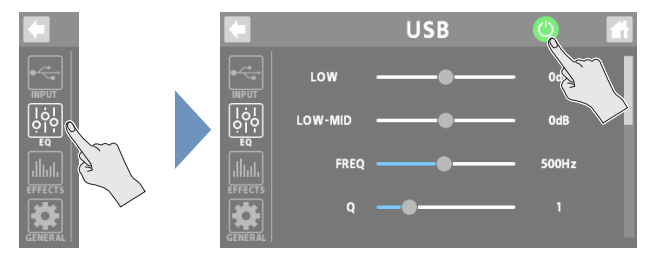

#### **3. Regola il carattere timbrico di ogni banda di frequenze.**

Per i dettagli sui parametri, fate riferimento alla "Parameter Guide" (sito Web Roland).

### **EFFECTS**

Potete usare gli effetti esclusivamente per il canale USB.

**1. Toccate <EFFECTS>.**

Appare la schermata di modifica degli effetti.

**2. Premete il tasto EFFECTS per attivarlo (ON - il tasto si accende in verde).**

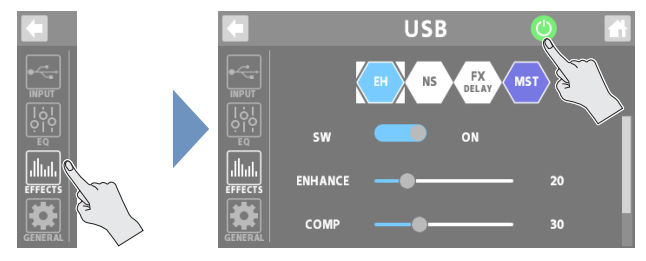

#### **3. Impostate i parametri.**

- · Per i dettagli sulle operazioni di modifica, fate riferimento a "Modificare [gli Effetti" \(p. 17\)](#page-16-1).
- Per i dettagli sui parametri, fate riferimento alla "Parameter Guide" (sito Web Roland).

#### **MEMO**

Le impostazione modificate vengono salvate così come sono.

### <span id="page-10-0"></span>GENERAL

- **1. Toccate <GENERAL>.**
- **2. Impostate i parametri.**

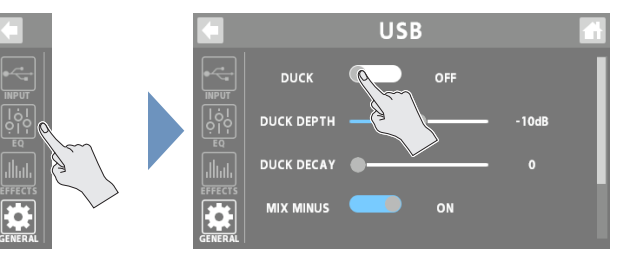

#### **Ducking (DUCK)**

Quando sta suonando l'audio di una esecuzione o di una conversazione (tramite i canali 1–4), questa funzione rende preminente il suono dell'esecuzione o della conversazione riducendo il volume di tutti gli altri suoni.

Questo funziona abbassando automaticamente il volume della musica (come una musica di sottofondo) mentre il narratore sta parlando o mentre altri partecipanti stanno discutendo.

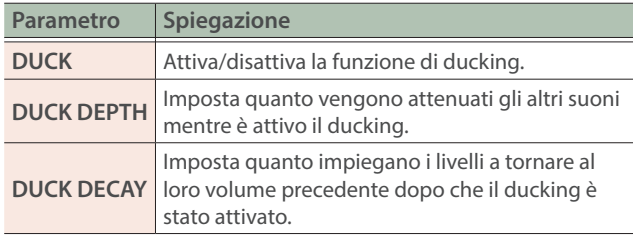

#### **Sopprimere il Feedback (MIX MINUS)**

Questa funzione rinvia il mix audio al vostro computer, senza l'audio dal canale USB stesso.

Questo aiuta a sopprimere il feedback, come quando state effettuando una conversazione online sul vostro computer.

La funzione MIX MINUS è abilitata mentre AUDIO MODE ([p. 35\)](#page-34-1) sta funzionando in modalità multitraccia (MTK-RECORD, MTK-STREAM). Il segnale audio viene inviato al computer come uscita USB MONITOR ([p. 32\)](#page-31-2).

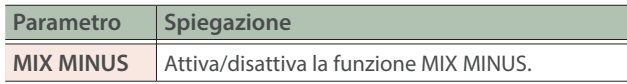

#### **Altro**

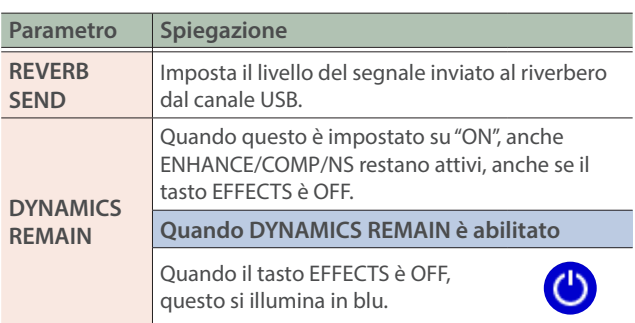

### <span id="page-11-0"></span>Canale MOBILE

Questo canale viene usato per i segnali audio da dispositivi (come uno smartphone) che sono collegati alla presa [] (Mobile).

#### **1. Premete il tasto [** $\blacksquare$ **] sul pannello superiore. INPUT**

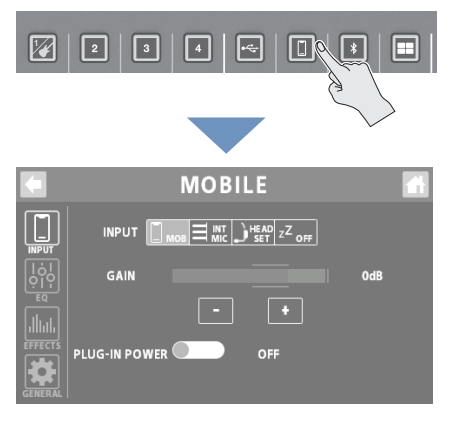

#### **Selezionare una sorgente in ingresso**

- **1. Toccate <INPUT>.**
- **2. Toccate uno degli ingressi da <MOB> a <OFF> per selezionare una sorgente in ingresso.**

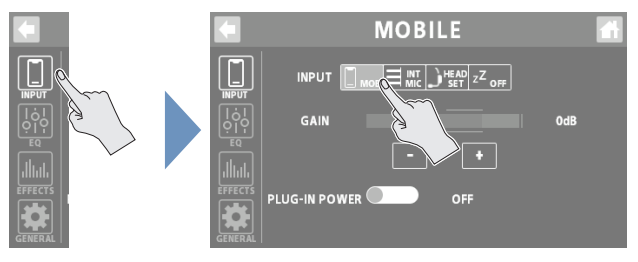

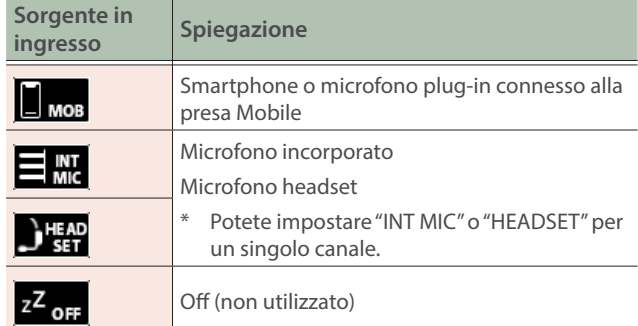

#### **Impostare il guadagno in ingresso**

**3. Usate il controllo GAIN per impostare il guadagno in ingresso.**

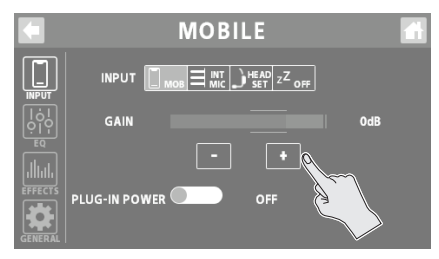

#### **Attivare e disattivare l'alimentazione plug-in**

**4. Per usare un microfono plug-in, impostate "PLUG-IN POWER" su "ON".**

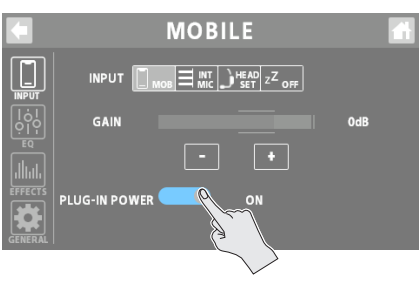

<span id="page-12-0"></span>EQ

#### **1. Toccate <EQ>.**

#### **2. Toccate il tasto EQ per attivarlo (ON - il tasto si accende in verde).**

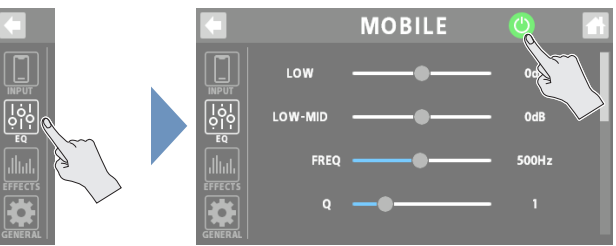

#### **3. Regola il carattere timbrico di ogni banda di frequenze.**

Per i dettagli sui parametri, fate riferimento alla "Parameter Guide" (sito Web Roland).

### **EFFECTS**

Potete usare gli effetti esclusivamente per il canale MOBILE.

#### **1. Toccate <EFFECTS>.**

Appare la schermata di modifica degli effetti.

#### **2. Premete il tasto EFFECTS per attivarlo (ON - il tasto si accende in verde).**

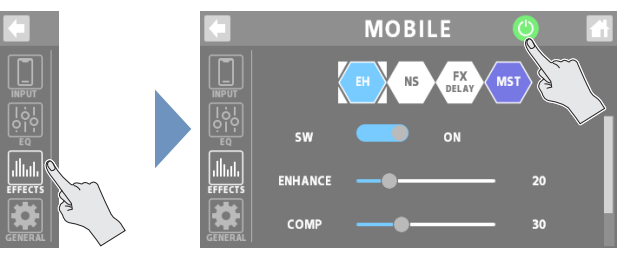

#### **3. Impostate i parametri.**

- Per i dettagli sulle operazioni di modifica, fate riferimento a "Modificare [gli Effetti" \(p. 17\).](#page-16-1)
- Per i dettagli sui parametri, fate riferimento alla "Parameter Guide" (sito Web Roland).

#### **MEMO**

Le impostazione modificate vengono salvate così come sono.

### GENERAL

- **1. Toccate <GENERAL>.**
- **2. Impostate i parametri.**

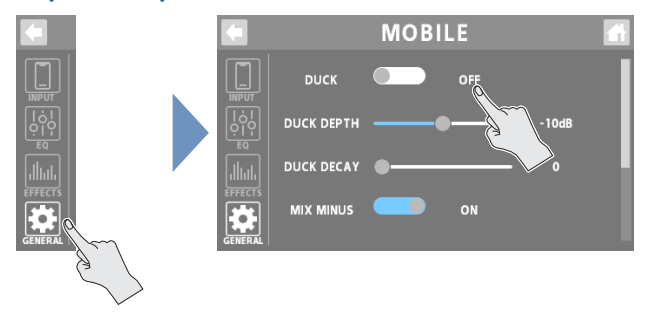

#### **Ducking (DUCK)**

Quando sta suonando l'audio di una esecuzione o di una conversazione (tramite i canali 1–4), questa funzione rende preminente il suono dell'esecuzione o della conversazione riducendo il volume di tutti gli altri suoni.

Questo funziona abbassando automaticamente il volume della musica (come una musica di sottofondo) mentre il narratore sta parlando o mentre altri partecipanti stanno discutendo.

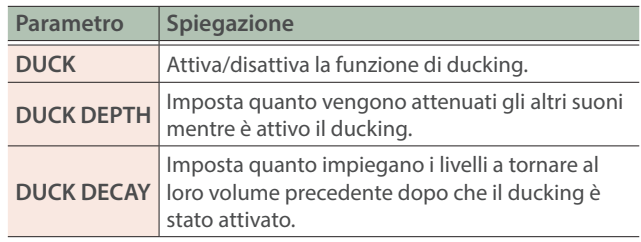

#### **Sopprimere il Feedback (MIX MINUS)**

Questa funzione rinvia il mix audio al vostro computer, senza l'audio dal canale MOBILE stesso.

Questo aiuta a sopprimere il feedback, come quando state effettuando una conversazione sul vostro smartphone con connessione cablata.

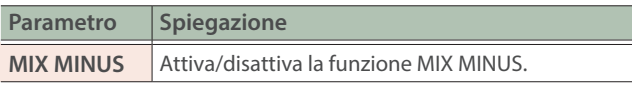

#### **Altro**

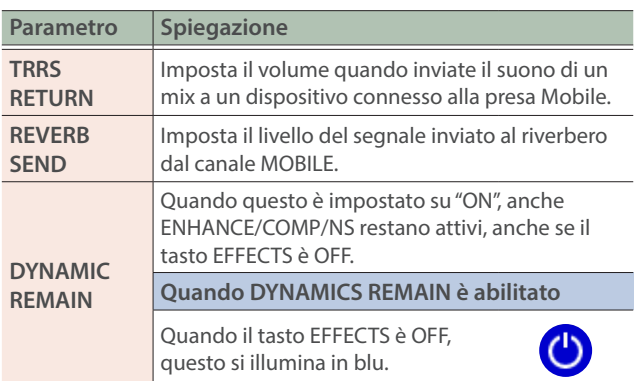

### <span id="page-13-0"></span>Canale BLUETOOTH®

Questo canale viene usato per i segnali audio da dispositivi (come uno smartphone) che sono collegati via Bluetooth.

#### **1. Premete il tasto [ ] sul pannello superiore.**

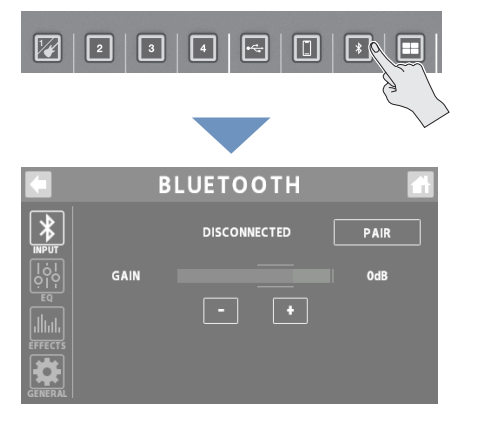

### INPUT

#### **1. Toccate <INPUT>.**

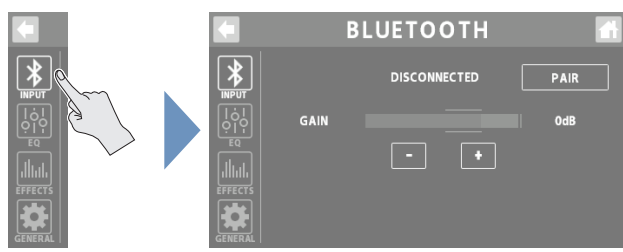

#### **Registrare un Dispositivo Mobile (Abbinamento)**

Questo esempio utilizza un iPhone. Per i dettagli, consultate il manuale del vostro dispositivo mobile.

#### **2. Posizionate il dispositivo mobile che volete collegare vicino al GCS-8.**

#### **3. Toccate <PAIR>.**

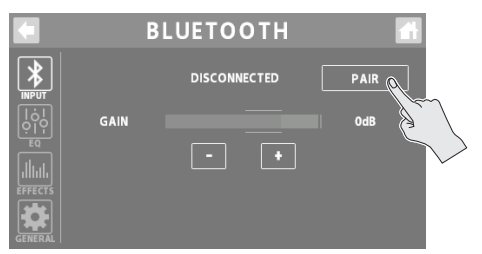

#### **4. Attivate la funzione Bluetooth del dispositivo mobile.**

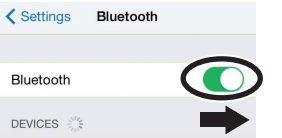

#### **5. Toccate "GCS-8 Audio" che appare nella schermata dei dispositivi Bluetooth sul vostro dispositivo mobile.**

"CONNECTING" - "PAIRING" - "WAITING" appaiono durante la connessione. Quando la connessione è stata stabilita, viene visualizzato il nome del dispositivo collegato.

Quando l'abbinamento avviene correttamente, "GCS-8 Audio" viene aggiunto alla lista dei "Paired Devices" del vostro dispositivo mobile.

Se l'abbinamento non avviene entro un certo periodo di tempo, il display cambia in "DISCONNECTED", e la modalità di stand-by dell'abbinamento viene annullata.

#### **Connettere un dispositivo già abbinato**

#### **1. Toccate <PAIR>.**

**2. Attivate la funzione Bluetooth del dispositivo mobile.**

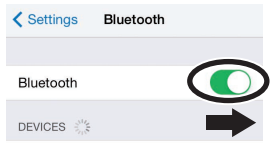

#### **MEMO**

Se le istruzioni sopra non stabiliscono la connessione, toccate "GCS-8 Audio" che appaiono nel campo "DEVICES" del dispositivo mobile.

#### **Impostare il guadagno in ingresso**

**1. Usate il controllo GAIN per impostare il guadagno in ingresso.**

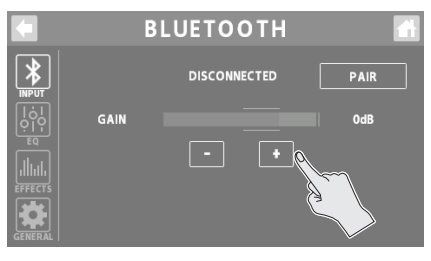

<span id="page-14-0"></span>EQ

#### **1. Toccate <EQ>.**

#### **2. Toccate il tasto EQ per attivarlo (ON - il tasto si accende in verde).**

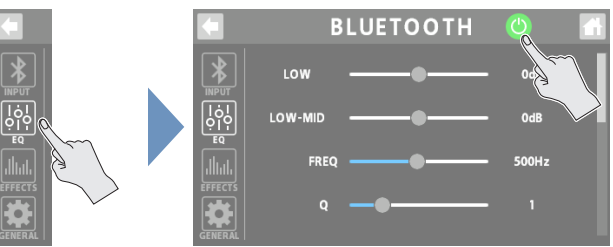

#### **3. Regola il carattere timbrico di ogni banda di frequenze.**

Per i dettagli sui parametri, fate riferimento alla "Parameter Guide" (sito Web Roland).

### **EFFECTS**

Potete usare gli effetti esclusivamente per il canale BLUETOOTH.

#### **1. Toccate <EFFECTS>.**

Appare la schermata di modifica degli effetti.

#### **2. Premete il tasto EFFECTS per attivarlo (ON - il tasto si accende in verde).**

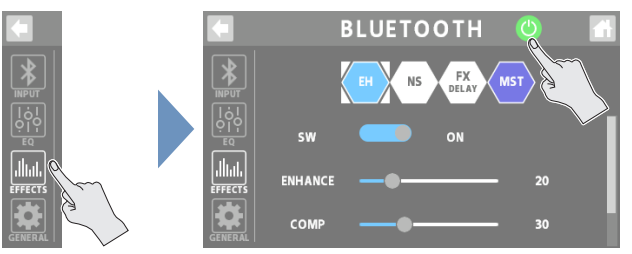

#### **3. Impostate i parametri.**

- Per i dettagli sulle operazioni di modifica, fate riferimento a "Modificare [gli Effetti" \(p. 17\).](#page-16-1)
- · Per i dettagli sui parametri, fate riferimento alla "Parameter Guide" (sito Web Roland).

#### **MEMO**

Le impostazione modificate vengono salvate così come sono.

### GENERAL

- **1. Toccate <GENERAL>.**
- **2. Impostate i parametri.**

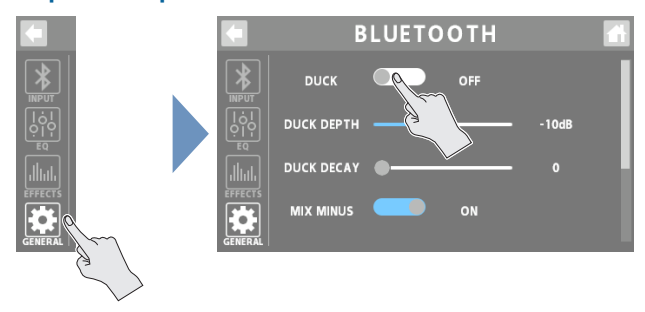

#### **Ducking (DUCK)**

Quando sta suonando l'audio di una esecuzione o di una conversazione (tramite i canali 1–4), questa funzione rende preminente il suono dell'esecuzione o della conversazione riducendo il volume di tutti gli altri suoni.

Questo funziona abbassando automaticamente il volume della musica (come una musica di sottofondo) mentre il narratore sta parlando o mentre altri partecipanti stanno discutendo.

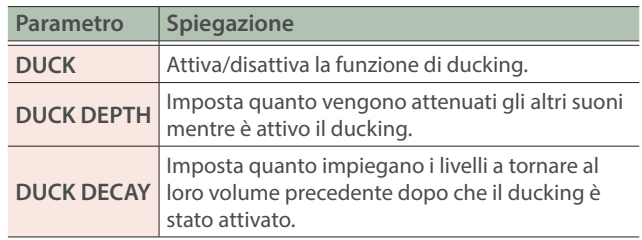

#### **Sopprimere il Feedback (MIX MINUS)**

Questa funzione rinvia il mix audio al vostro dispositivo mobile, senza l'audio dal canale BLUETOOTH stesso.

Questo aiuta a sopprimere il feedback, come quando state effettuando una conversazione sul vostro smartphone.

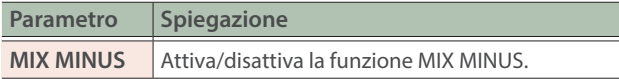

#### **Altro**

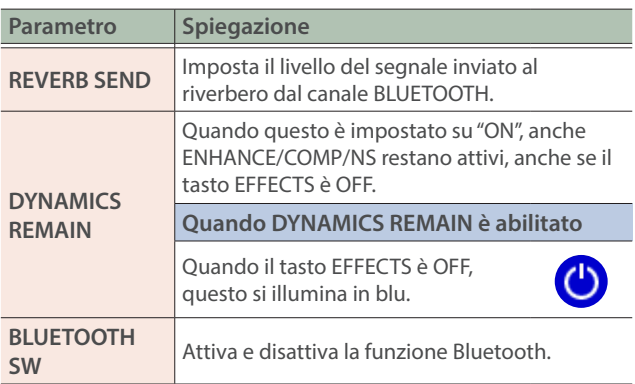

### <span id="page-15-0"></span>Canale SOUND PAD

Questo canale è per l'audio che è assegnato ai pad dei suoni.

#### **1. Premete il tasto [ ] sul pannello superiore.**

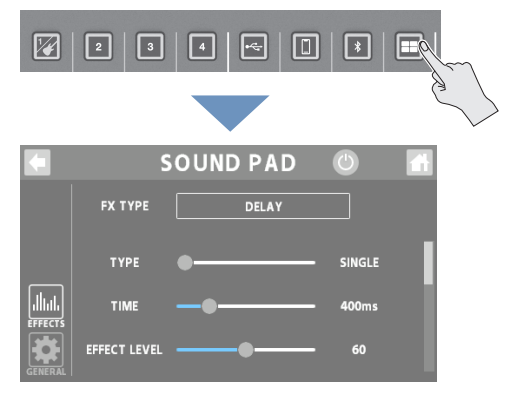

### **EFFECTS**

Potete usare gli effetti esclusivamente per il canale SOUND PAD.

- **1. Toccate <EFFECTS>.**
- **2. Premete il tasto EFFECTS per attivarlo (ON il tasto si accende in verde).**

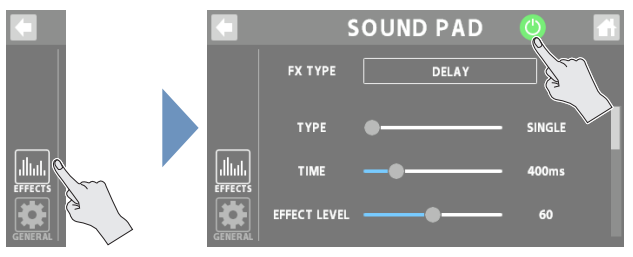

**3. In FX TYPE, selezionate l'effetto che volete usare.**

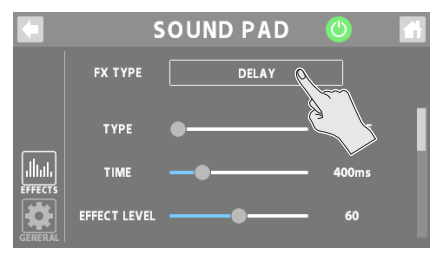

#### **4. Regolate i parametri dell'effetto.**

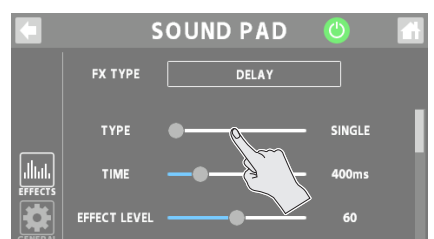

\* Per i dettagli sui parametri, fate riferimento alla "Parameter Guide" (sito Web Roland).

#### **MEMO**

Le impostazione modificate vengono salvate così come sono.

### **GENERAL**

#### **1. Toccate <GENERAL>.**

#### **2. Impostate i parametri.**

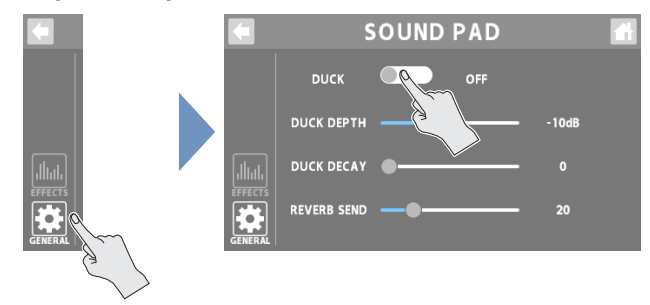

#### **Ducking (DUCK)**

Quando sta suonando l'audio di una esecuzione o di una conversazione (tramite i canali 1–4), questa funzione rende preminente il suono dell'esecuzione o della conversazione riducendo il volume di tutti gli altri suoni.

Questo funziona abbassando automaticamente il volume della musica (come una musica di sottofondo) mentre il narratore sta parlando o mentre altri partecipanti stanno discutendo.

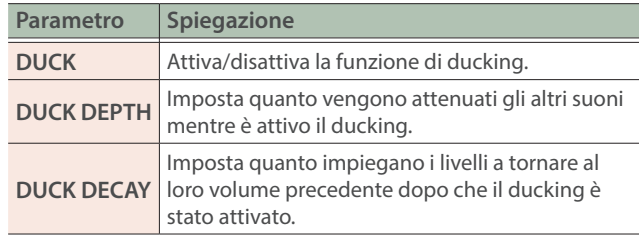

#### **Altro**

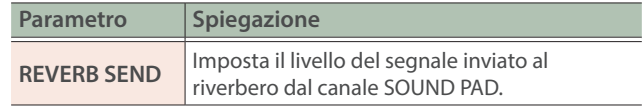

### <span id="page-16-1"></span><span id="page-16-0"></span>Modificare gli Effetti

Per i canali 1–4, potete modificare le "patch effetti" e per i canali da USB a SOUND PAD, potete modificare gli effetti dedicati per ogni canale.

#### **1. Toccate <EFFECTS>.**

- **2. Per i canali 1–4: impostate "PATCH" sulla patch effetti che volete modificare.**
- \* Se la categoria di effetto è "CONSOLE", questo modifica l'effetto CONSOLE.
- **3. Toccate < >.**

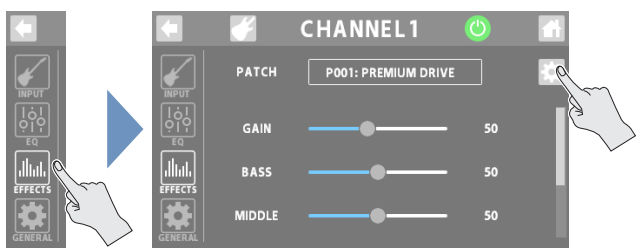

Questo mostra la schermata di modifica della patch effetti, o la schermata EFFECT EDIT.

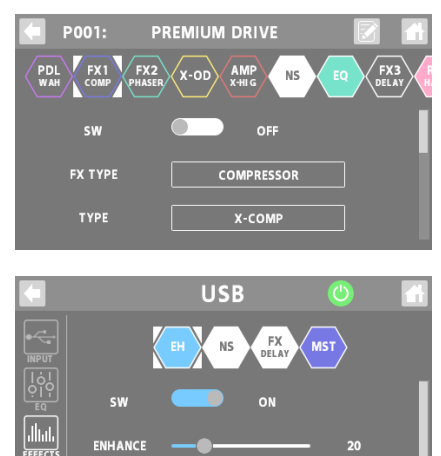

COM

#### **4. Toccate l'icona dell'effetto che volete modificare.**

L'effetto si attiva/disattiva ogni volta che toccate l'icona.

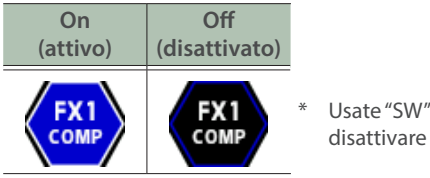

Usate "SW" per attivare e disattivare gli effetti.

Vengono visualizzati i parametri dell'effetto selezionato.

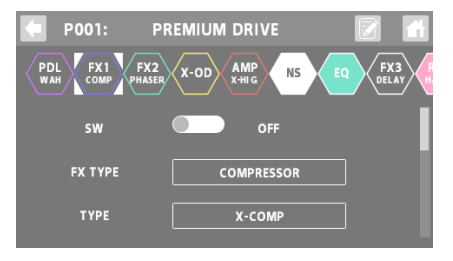

- **5. Modificate il valore del parametro.**
- **6. Per salvare la patch dell'effetto che avete modificato, seguite le istruzioni per memorizzare la patch.**
- \* Quando usate l'effetto CONSOLE o gli effetti dedicati per i canali da USB a SOUND PAD, non è necessario memorizzare i dati. Questo perché le impostazioni che avete modificato vengono salvate subito, così come sono.

Nella schermata iniziale, toccate un'icona che corrisponde ai canali da 1 a BLUETOOTH per aprire la finestra.

Toccate <  $\leq$  > per visualizzare la schermata di modifica dell'effetto.

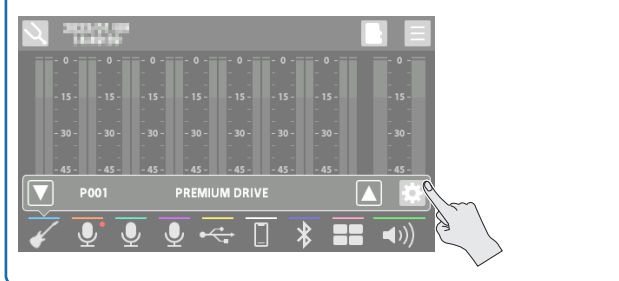

### Modificare l'Ordine di Connessione degli Effetti

Quando modificata è una patch effetti che appartiene alla categoria "GUITAR", potete modificare l'ordine in cui sono collegati gli effetti.

#### **1. Toccate l'icona dell'effetto di cui volete cambiare la posizione, e trascinatela nel punto desiderato nella catena di effetti.**

**Questo esempio mostra come posizionare l'effetto X-OD tra PDL e FX1.**

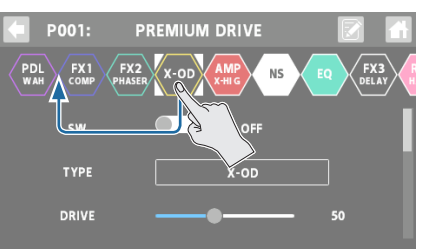

**2. Quando appare l'icona "+", sollevate il dito che state usando per trascinare l'icona.**

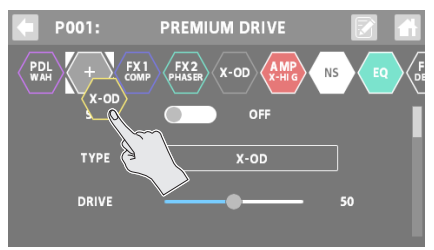

Questo posiziona X-OD tra PDL e FX1.

### <span id="page-17-0"></span>Salvare una Patch Effetti (Patch Write)

Ecco come salvare le patch effetti che avete modificato come patch dell'utente.

#### **1. Nella schermata di modifica della patch effetti, toccate < > (tasto salva).**

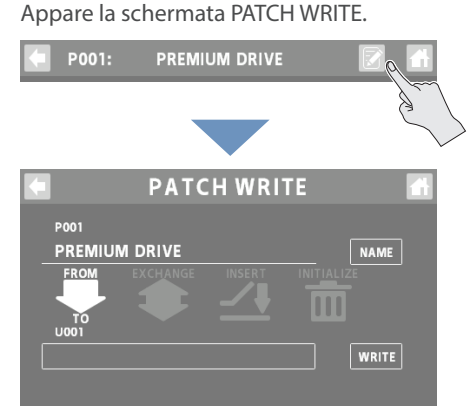

#### **2. Toccate <NAME> per immettere il nome della patch.**

· Questo punto non è necessario se non volete cambiare il nome della patch.

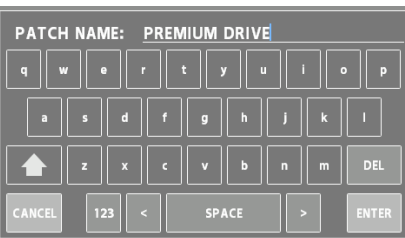

**3. Toccate <ENTER> quando avete finito di immettere il nome della patch.**

#### **4. Nel riquadro "TO", selezionate la patch dell'utente in cui volete salvare la patch effetti.**

• Non dovete fare questo se volete sovrascrivere la patch utente correntemente selezionata.

#### **5. Toccate <WRITE>.**

Appare un messaggio di conferma.

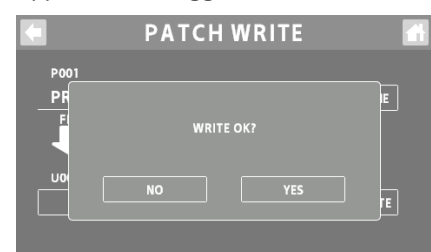

Se decidete di annullare, toccate <NO>.

#### **6. Toccate <YES>.**

La patch dell'utente viene salvata.

Siate certi di non spegnere mai l'unità mentre appare il messaggio "EXECUTING...".

### Lista delle Funzioni Patch Write

Potete utilizzare le seguenti funzioni nella schermata PATCH WRITE. Toccate lo schermo per selezionare una funzione.

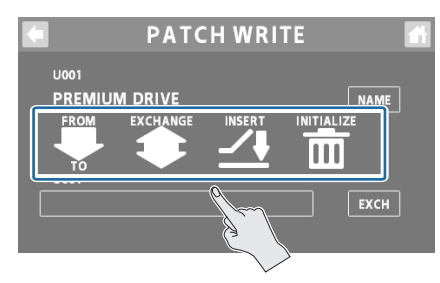

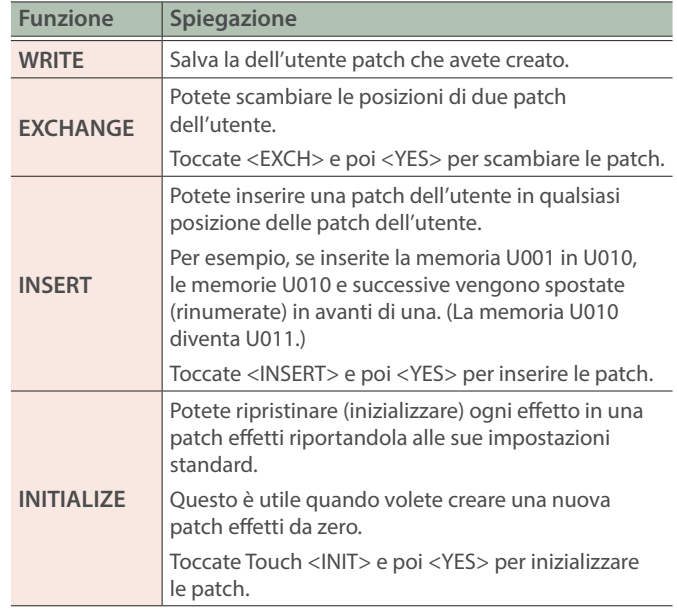

Siate certi di non spegnere mai l'unità mentre appare il messaggio "EXECUTING...".

### <span id="page-18-0"></span>Usare l'Accordatore

Potete usare l'accordatore incorporato nel GCS-8 per accordare la vostra chitarra o per controllare l'intonazione della voce immessa tramite il microfono o il vostro strumento.

#### **1. Nella schermata iniziale, toccate < > (tasto TUNER).**

Appare la schermata TUNER.

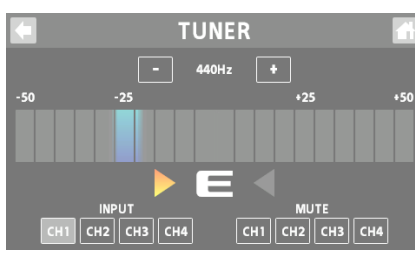

#### **Selezionare lo stile di visualizzazione dell'accordatore**

Scorrete verso sinistra o verso destra nella schermata TUNER per alternare gli stili di visualizzazione dell'accordatore.

#### **Visualizzazione dei CENT**

L'illuminazione si sposta verso sinistra più l'intonazione della nota immessa è calante; quando l'intonazione si alza, l'illuminazione si sposta verso destra.

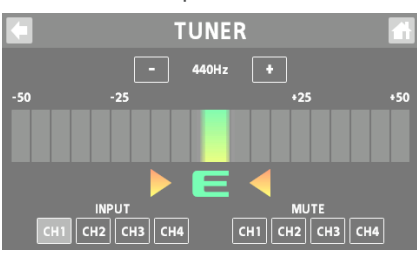

#### **Visualizzazione STREAM**

Il movimento dell'illuminazione verso sinistra o verso destra indica quanto la nota immessa è scordata.

La luce fluisce verso sinistra quando l'intonazione in ingresso è calante e verso destra quando è crescente.

Il movimento della luce rallenta quando la nota si avvicina all'intonazione corretta, poi si arresta quando raggiungete l'intonazione esatta.

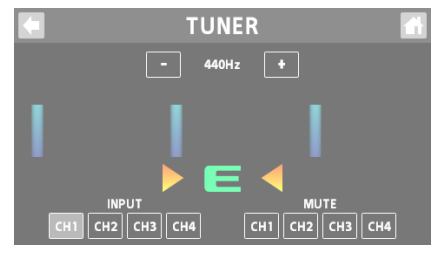

#### **2. Toccate INPUT <CH1>–<CH4> per selezionare il canale usato per l'accordatura.**

Potete anche selezionare più canali.

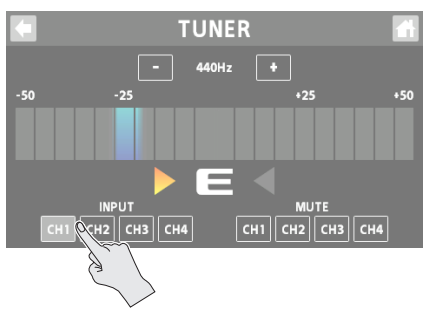

#### **3. Suonate una sola nota sul vostro strumento o cantate con una singola intonazione.**

Il nome della nota o il numero della corda della nota più vicina al suono prodotto appare nel display. Il misuratore e la Guida di Intonazione mostrano la distanza della nota dall'intonazione corretta.

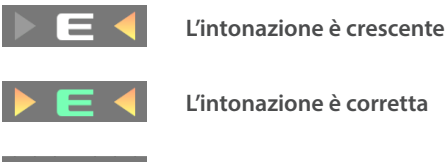

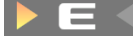

**L'intonazione è calante**

#### **4. Ripetete le istruzioni al punto 3 per accordare il vostro strumento o regolate l'intonazione della vostra voce.**

Quando il nome della nota desiderata o il numero della corda appare nel display, accordate lo strumento così che entrambe le Guide di Intonazione si illuminino e la nota corrisponda a quella visualizzata dal misuratore.

#### **Specificare l'intonazione di riferimento**

#### **1. Toccate i tasti <–> e <+> per impostare l'intonazione di riferimento.**

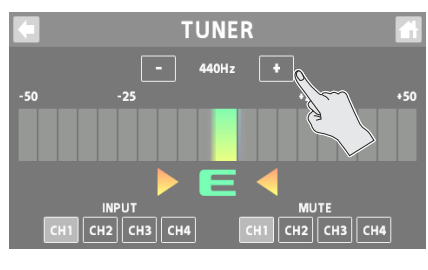

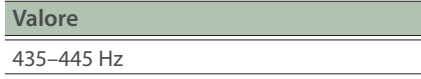

#### **Impostazioni di silenziamento**

Potete silenziare l'uscita di canali specifici mentre usate l'accordatore.

#### **1. Toccate MUTE <CH1>–<CH4> per selezionare i canali di cui volete silenziare l'uscita.**

Potete anche selezionare più canali.

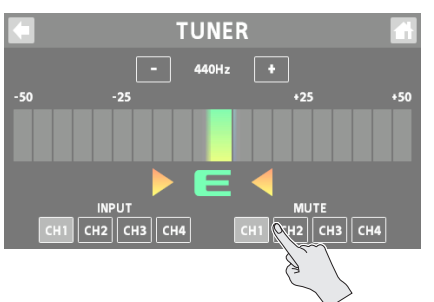

# <span id="page-19-0"></span>Usare i Pad dei Suoni

In questa modalità, i pad riproducono l'audio assegnato ad ogni pad.

Questo vi permette di riprodurre musica di sottofondo, jingle, effetti sonori e così via, nel momento desiderato.

- Potete assegnare fino a 64 suoni (8 banchi x 8) ai pad dei suoni nel loro complesso.
- · Il banco 1 è selezionato all'accensione dell'unità.

### Riprodurre l'Audio

#### **1. Premete il tasto [EFFECTS] per farlo spegnere.**

Questo imposta i pad come pad dei suoni.

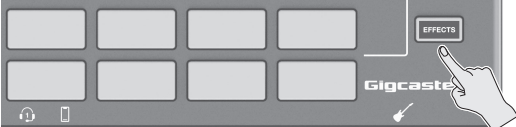

**2. Premete i pad dei suoni 1–8 per riprodurre i rispettivi suoni.**

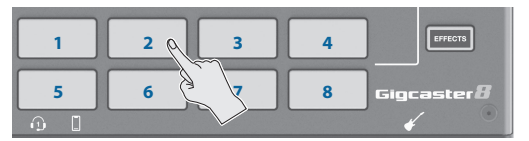

#### **Cambiare i banchi**

**3. Premete più a lungo il tasto [EFFECTS].**

I pad dei suoni 1–8 ora cambiano i banchi.

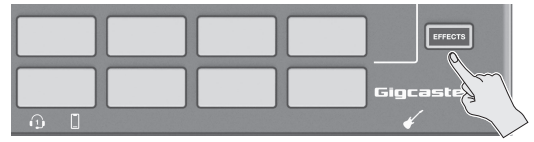

#### **4. Premete i pad dei suoni 1–8 per cambiare il banco.**

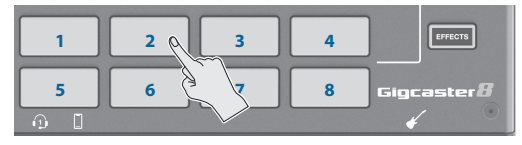

### <span id="page-19-1"></span>Modificare le Impostazioni dei Pad dei Suoni

Potete modificare le impostazioni dei 64 pad dei suoni (8 banchi  $\times$  8).

**1. Nella schermata iniziale, toccate < > (tasto MENU).**

Appare la schermata MENU.

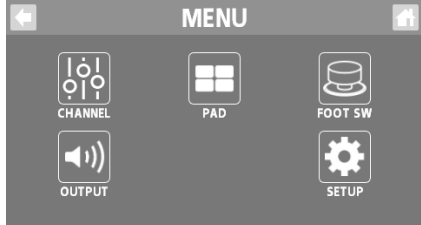

**2. Toccate <PAD>→<SOUND>.** Appare la schermata SOUND PAD.

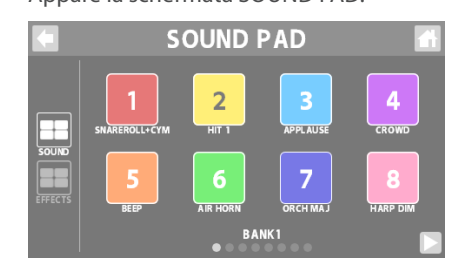

- **3. Toccate < > e < > per selezionare il banco.**
- **4. Toccate il pad di cui volete modificare le impostazioni.**

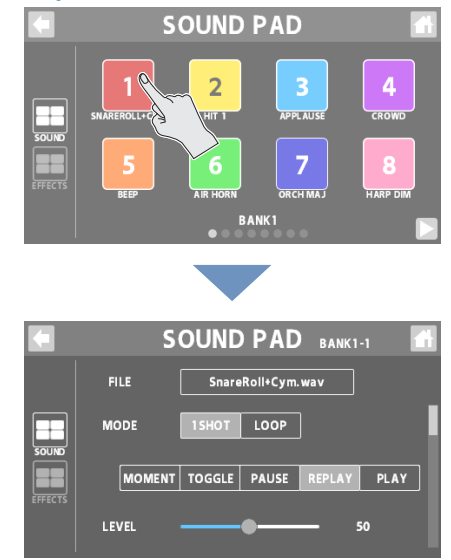

#### **5. Modificate il valore del parametro.**

Le impostazioni che avete modificato vengono salvate subito, così come sono.

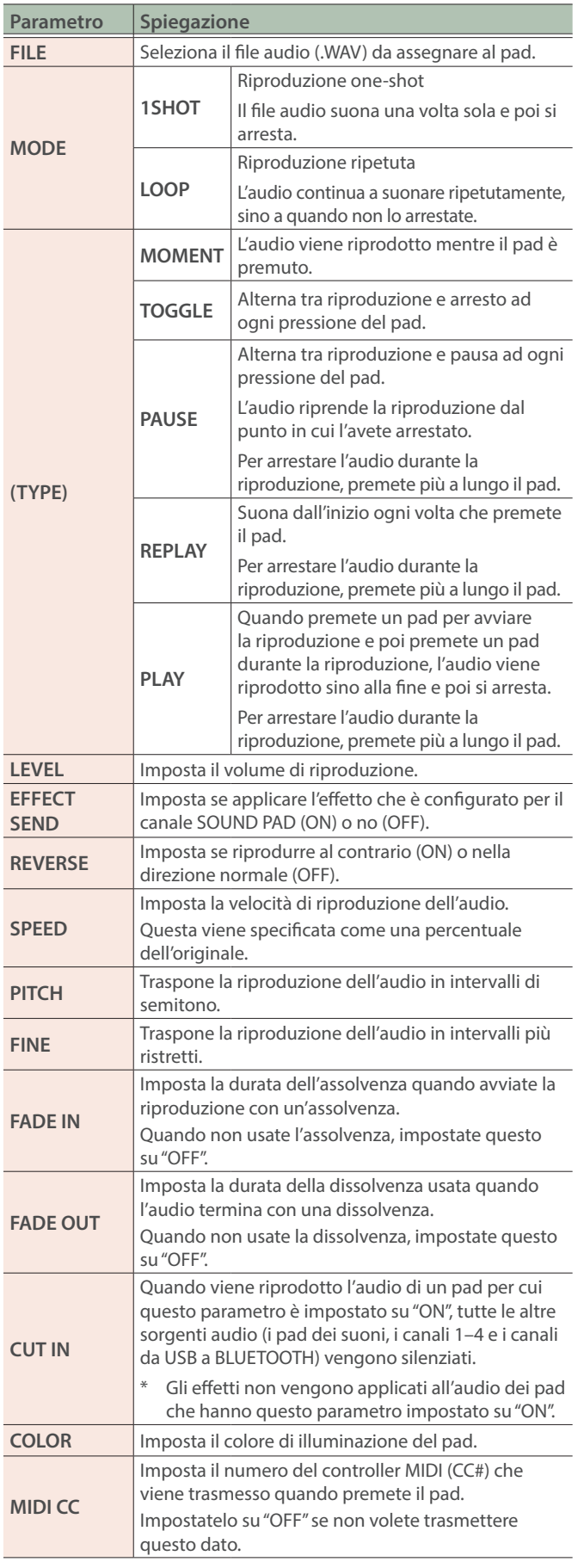

Quando il tasto [EFFECTS] è spento, scorrete verso sinistra o verso destra nella schermata iniziale per visualizzare i pad dei suoni. Toccate il pad di cui volete modificare l'effetto. Questo apre la schermata di modifica.

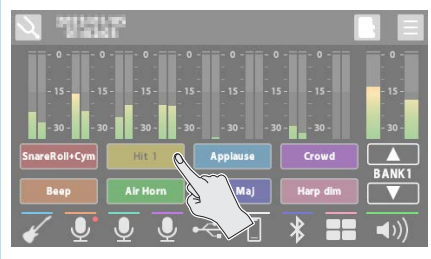

Potete utilizzare l'app dedicata per importare i file WAV da assegnare ai pad dei suoni.

Per i dettagli sull'app dedicata, fate riferimento al sito web BOSS.

**https://www boss.info/support/**

# <span id="page-21-0"></span>Modificare i Pad degli Effetti

In questo modo, potete usare le impostazioni degli effetti assegnati a ogni pad.

- · Potete assegnare fino a 64 impostazioni degli effetti (8 banchi x 8) ai pad degli effetti nel loro complesso.
- ¹ Vi sono quattro gruppi (A–D) per ogni configurazione di effetto. Potete assegnare funzioni ad ogni gruppo e controllare ogni gruppo contemporaneamente.
- ¹ Il banco 1 è selezionato all'accensione dell'unità.

## Selezionare le Configurazioni di Effetto

#### **1. Premete il tasto [EFFECTS] per farlo accendere.**

Questo imposta i pad come pad degli effetti.

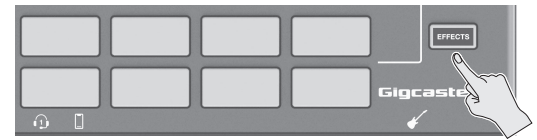

**2. Premete i pad degli effetti 1–8 per attivare gli effetti.**

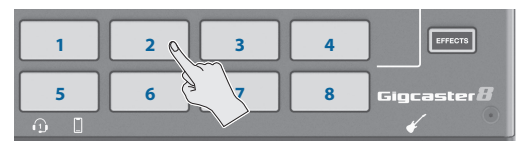

#### **Cambiare i banchi**

**3. Premete più a lungo il tasto [EFFECTS].**

I pad degli effetti 1–8 ora cambiano i banchi.

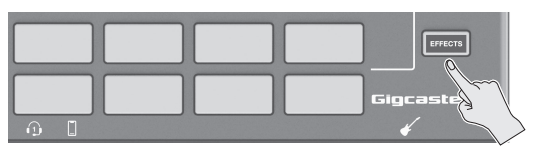

**4. Premete i pad degli effetti 1–8 per cambiare i banchi.**

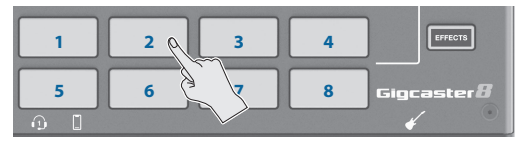

### <span id="page-21-1"></span>Modificare le Impostazioni dei Pad degli Effetti

Potete modificare le impostazioni dei 64 pad degli effetti (8 banchi  $\times$  8).

**1. Nella schermata iniziale, toccate < > (tasto MENU).**

Appare la schermata MENU.

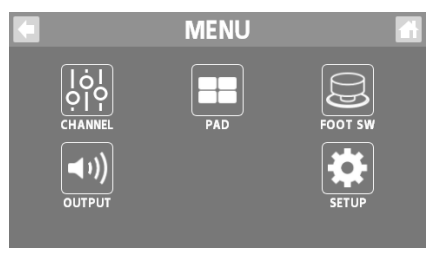

### **2. Toccate** <**PAD>→<EFFECTS>.**

Appare la schermata EFFECTS PAD.

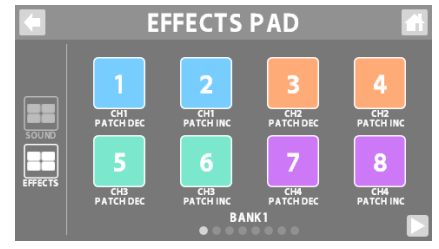

- **3. Toccate < > e < > per selezionare il banco.**
- **4. Toccate il pad di cui volete modificare le impostazioni.**

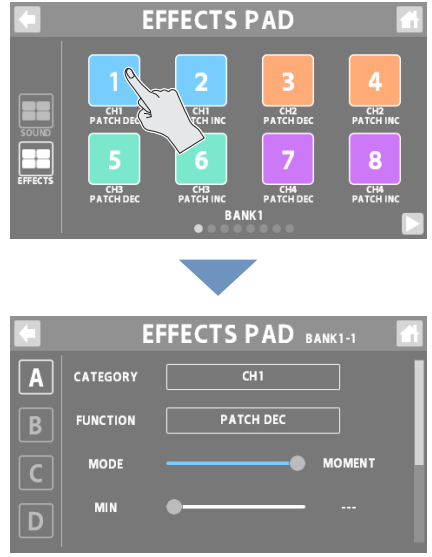

#### **5. Toccate <A>–<D> per selezionare un gruppo.**

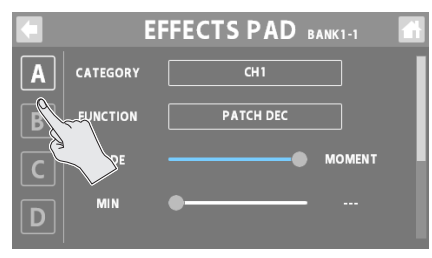

#### **6. Modificate il valore del parametro.**

\* Le impostazioni che avete modificato vengono salvate subito, così come sono.

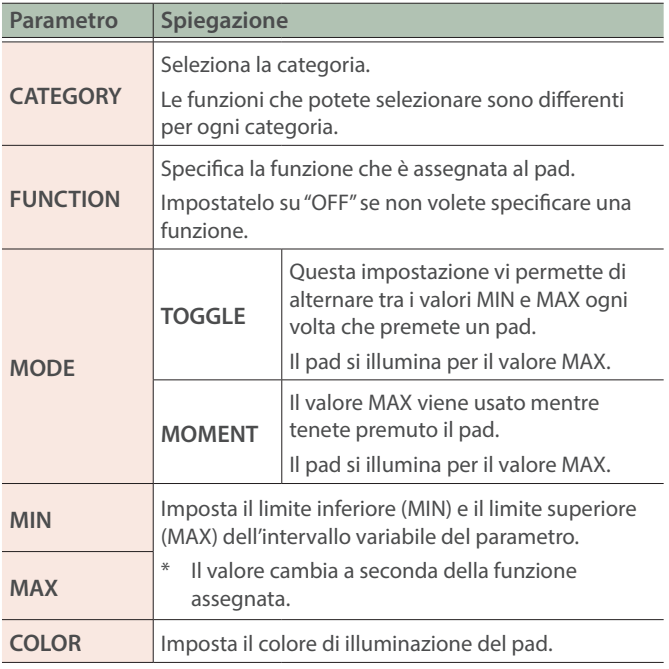

\* Per i dettagli sui parametri, fate riferimento alla "Parameter Guide" (sito Web Roland).

Quando il tasto [EFFECTS] è acceso, scorrete verso sinistra o verso destra nella schermata iniziale per visualizzare i pad dei suoni. Toccate il pad di cui volete modificare l'effetto. Questo apre la schermata di modifica.

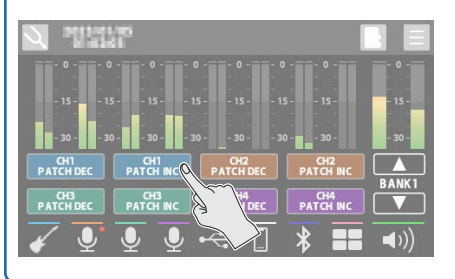

<span id="page-23-1"></span><span id="page-23-0"></span>Potete controllare varie funzioni con un interruttore a pedale (FS-5U/FS-6/FS-7), un pedale di espressione (FV-500H/FV-500L/EV-30 o Roland EV-5), o un controller a pedale (GA-FC) collegato a questa unità.

### Collegare interruttori a pedale

Collegate uno o più interruttori a pedale e impostate i loro selettori mode/polarity facendo riferimento alle illustrazioni sotto.

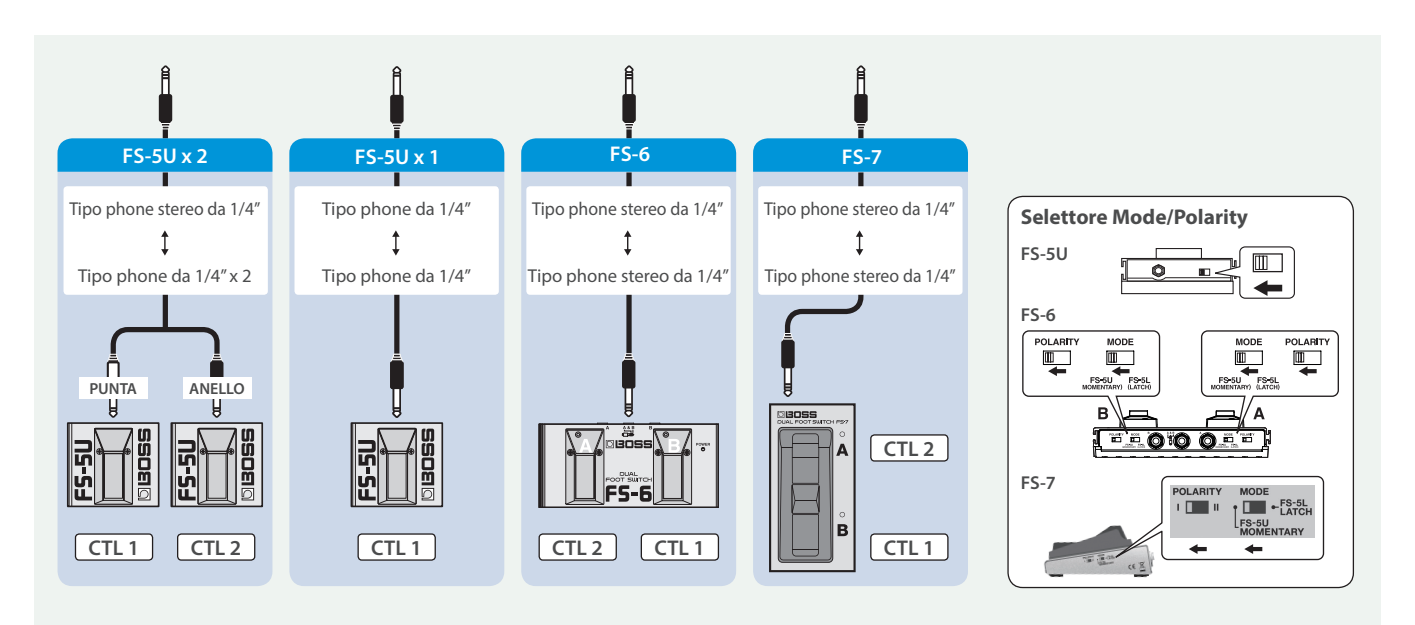

### Collegare un GA-FC

Potete anche assegnare funzioni controllate dai pedali di espressione connessi ad un GA-FC.

\* Quando eseguite il collegamento, siate certi di usare un cavo stereo e di connettere il pedale alla presa FOOT SW.

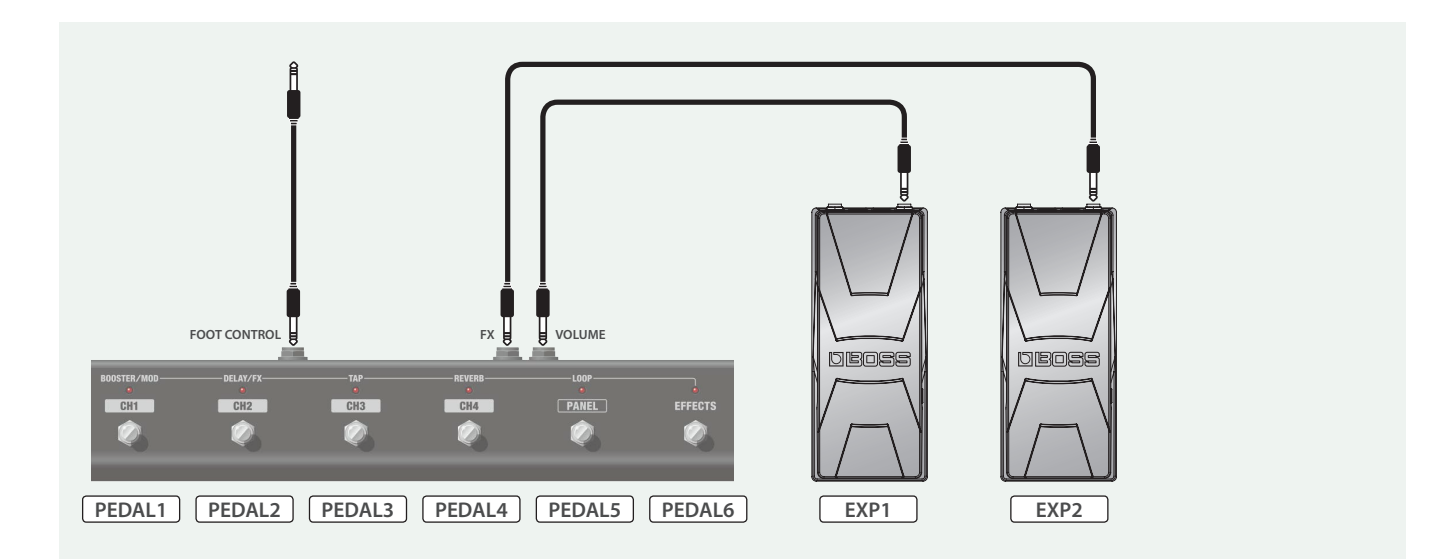

### <span id="page-24-1"></span><span id="page-24-0"></span>Specificare un Controller a Pedale

Ecco come specificare quale controller a pedale (interruttore a pedale, pedale di espressione o GA-FC) è collegato alla presa FOOT SW.

#### **1. Nella schermata iniziale, toccate < > (tasto MENU).**

Appare la schermata MENU.

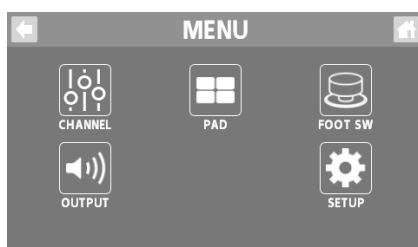

#### **2. Toccate <FOOT SW>**  $\rightarrow$  **<GENERAL>.**

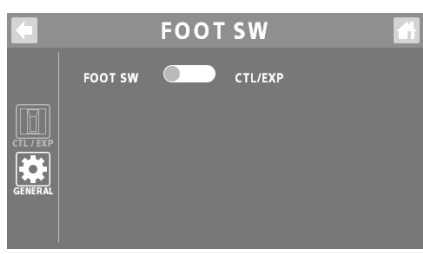

#### **3. In FOOT SW, specificate il controller a pedale.**

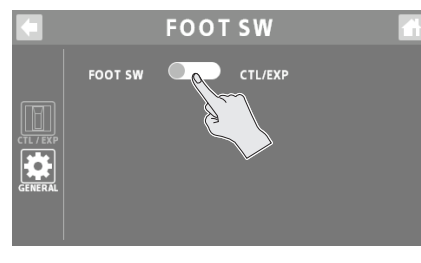

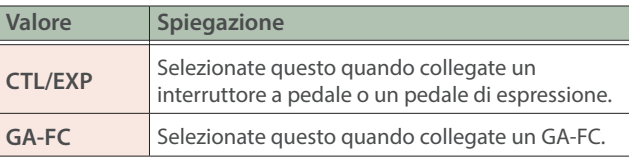

### Impostazioni dell'Interruttore a Pedale/ Pedale di Espressione

Vi sono quattro gruppi (A–D) ognuno per l'interruttore a pedale (CTL 1,2) e il pedale di espressione (EXP). Potete assegnare funzioni ad ogni gruppo e controllarli contemporaneamente.

#### **1. Selezionate "CTL/EXP" per l'operazione "Specificare un Controller a Pedale".**

#### **2. Toccate <CTL/EXP>.**

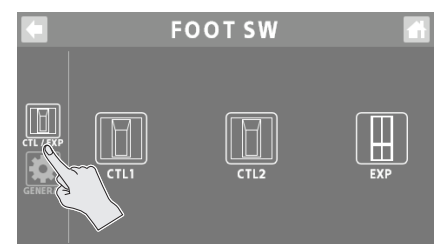

**3. Toccate un controllo da <CTL1> a <EXP> per selezionare l'interruttore a pedale o il pedale di espressione di cui volete impostare la funzione.**

Appare la schermata di impostazione.

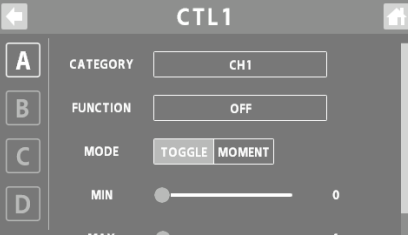

#### **4. Toccate <A>–<D> per selezionare un gruppo.**

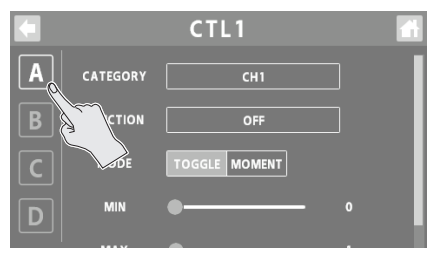

#### **5. Modificate il valore del parametro.**

\* Le impostazioni che avete modificato vengono salvate subito, così come sono.

### <span id="page-25-0"></span>CTL1, 2

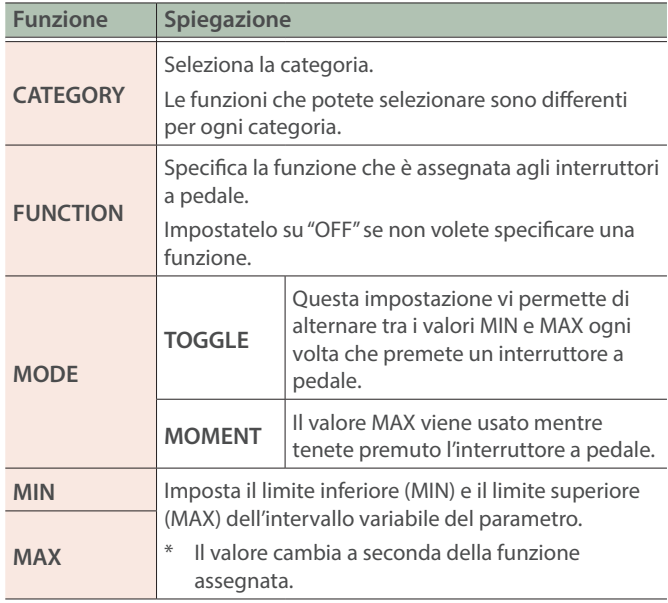

#### **FXP**

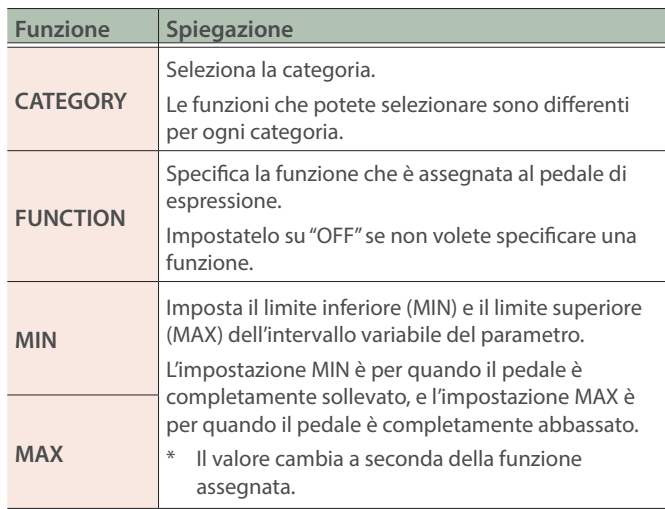

Per i dettagli sui parametri, fate riferimento alla "Parameter Guide" (sito Web Roland).

## Configurare Pad Link

Usate pad link per controllare le funzioni che sono assegnate ai pad 1–8 agendo sul GA-FC.

Potete controllare i pad dei suoni e i pad degli effetti.

#### **NOTA**

Quando usate pad link, le impostazioni della funzione che è assegnata ad ogni interruttore del GA-FC (PEDAL 1–6) sono disabilitate, e potete controllare solo le funzioni assegnate ai pad 1–8.

Le funzioni assegnate ai pedali di espressione (EXP 1, 2) connessi al GA-FC sono abilitate.

### **1. Selezionate "GA-FC" per l'operazione ["Specificare un](#page-24-1)  [Controller a Pedale" \(p. 25\).](#page-24-1)**

Appare "PAD LINK".

#### **2. Attivate o disattivate l'impostazione PAD LINK.**

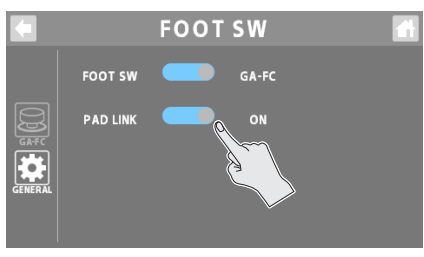

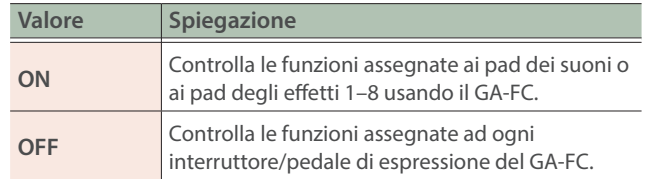

### Come gli interruttori del GA-FC corrispondono ai pad

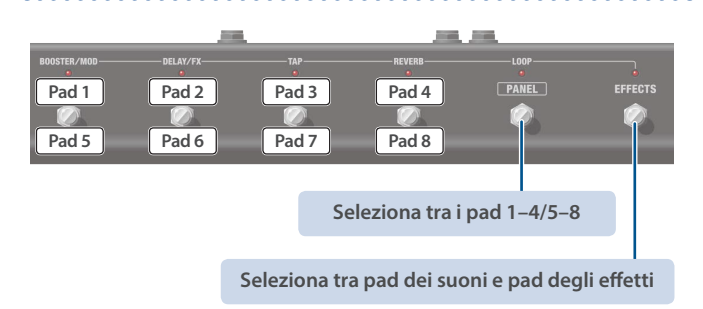

### <span id="page-26-0"></span>Impostazioni del GA-FC

Vi sono quattro gruppi (A–D) ognuno per gli interruttori (PEDAL 1–6) e i pedali di espressione (EXP 1, 2). Potete assegnare funzioni ad ogni gruppo e controllarli contemporaneamente.

#### **1. Selezionate "GA-FC" per l'operazione ["Specificare un](#page-24-1)  [Controller a Pedale" \(p. 25\)](#page-24-1).**

### PEDAL1–6

#### **2. Toccate <GA-FC>.**

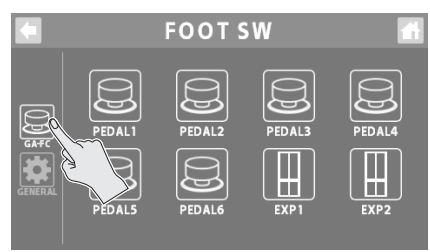

#### **3. Toccate un controllo da <PEDAL1> a <EXP2> per selezionare l'interruttore o il pedale di espressione di cui volete impostare la funzione.**

Appare la schermata di impostazione.

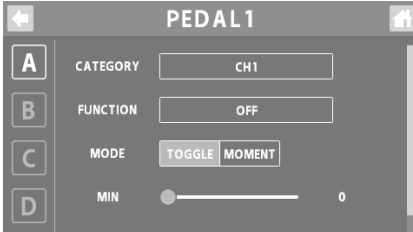

#### **4. Toccate <A>–<D> per selezionare un gruppo.**

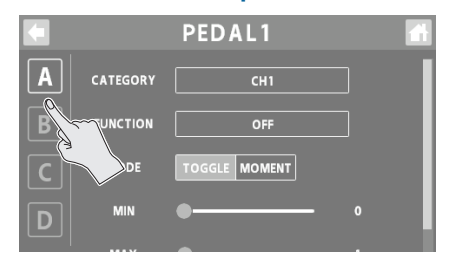

#### **5. Modificate il valore del parametro.**

\* Le impostazioni che avete modificato vengono salvate subito, così come sono.

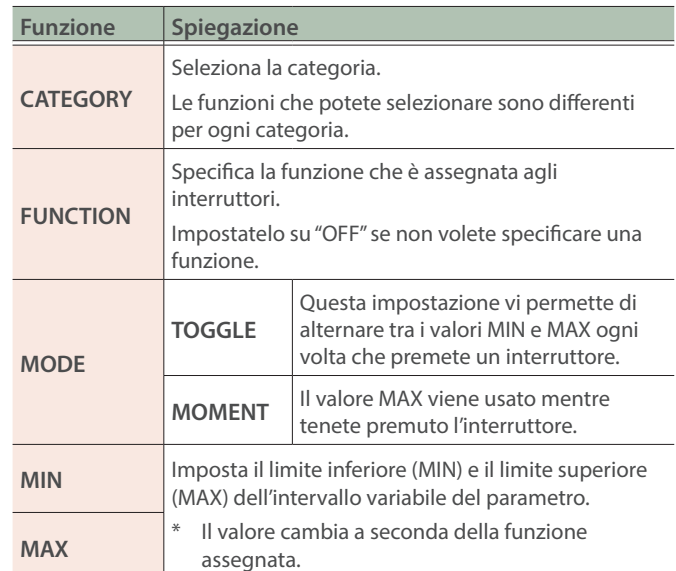

### EXP1–2

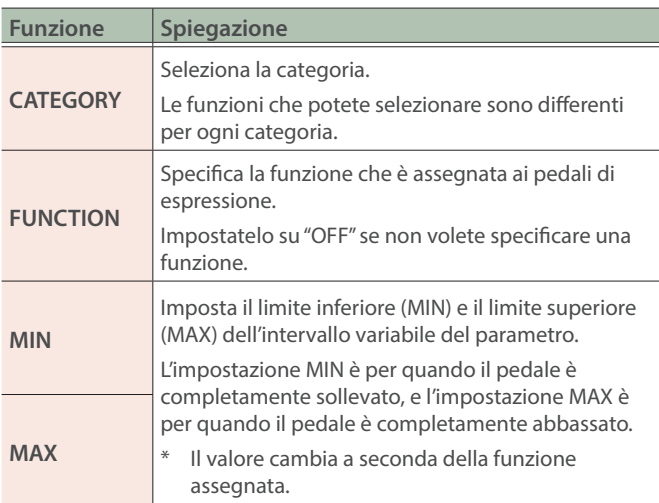

\* Per i dettagli sui parametri, fate riferimento alla "Parameter Guide" (sito Web Roland).

# <span id="page-27-1"></span><span id="page-27-0"></span>Registrazione

Ora, registriamo la vostra esecuzione alla chitarra o un dialogo.

#### **NOTA**

- È necessaria una card microSD (disponibile in commercio) per registrare.
- · A seconda del costruttore o del tipo di card microSD, certe card potrebbero non funzionare correttamente per la registrazione o la riproduzione sul GCS-8.
- $\bullet$  Non spegnete mai l'unità o rimuovete la card microSD durante la registrazione o la riproduzione.

### Formattare una Card microSD

Prima di utilizzare la card microSD sul GCS-8, dovete formattare la card microSD.

Quando inserite una card microSD non formattata, appare il messaggio "UNFORMATTED CARD". Seguite le istruzioni sullo schermo per formattare il supporto.

## Selezionare un Metodo di Registrazione

Registrando, potete registrare lo stesso mix su due canali (stereo) che viene emesso dalla presa (III) (MAIN OUT), o registrare l'audio di ogni canale prima del mix su due canali (multitraccia).

Selezionate il metodo di registrazione appropriato per i dati che volete registrare.

#### **1. Nella schermata iniziale, toccate < > (tasto card SD).**

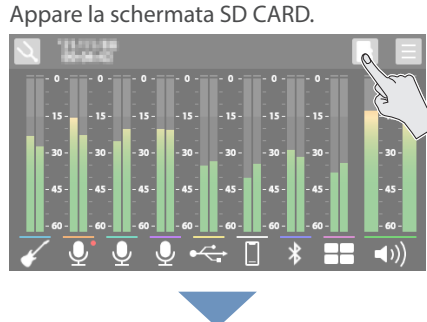

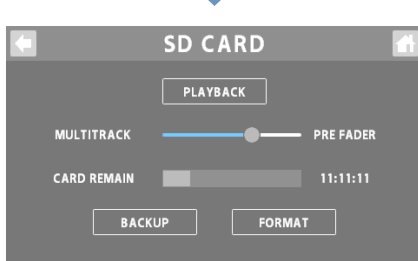

#### **2. Toccate <FORMAT>.**

Appare un messaggio di conferma.

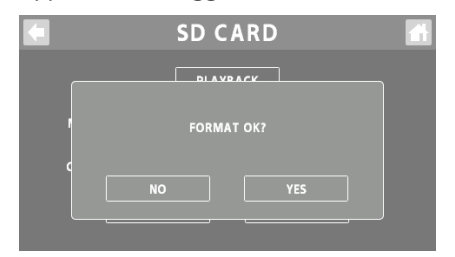

Se decidete di annullare, toccate <NO>.

#### **3. Toccate <YES>.**

Quando la formattazione è completa, lo schermo indica "COMPLETED"

#### **NOTA**

- La formattazione della card microSD cancella tutti i dati sul supporto.
- · Non rimuovete mai la card microSD mentre viene formattata.

#### **1. Selezionate il metodo di registrazione con il parametro MULTITRACK nella schermata SD CARD.**

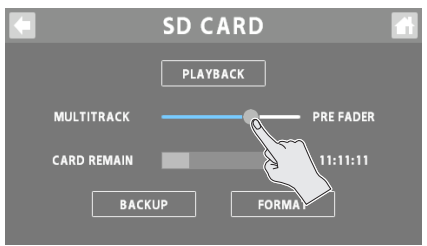

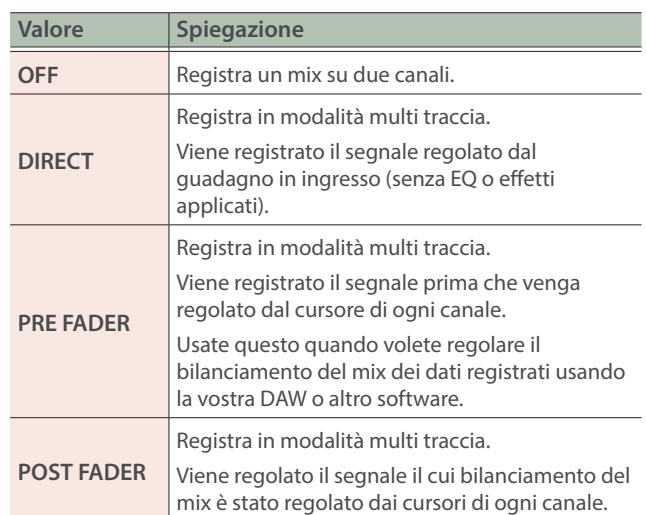

### <span id="page-28-0"></span>Registrazione

#### **1. Premete il tasto [ ].**

Il tasto si illumina, e inizia la registrazione.

Il tempo di registrazione trascorso viene visualizzato nella schermata iniziale.

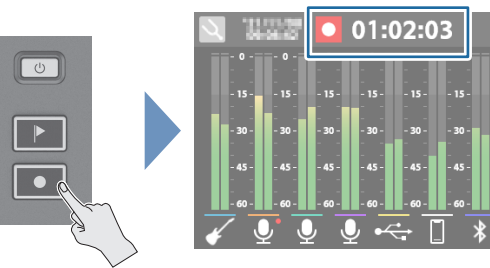

- Quando premete il tasto [  $\bullet$  ] durante la registrazione, la registrazione viene messa in pausa.
- Durante la pausa, premete il tasto [  $\bullet$  ] per riprendere la registrazione (il tasto si illumina in rosso).

#### **Aggiungere i marcatori**

Potete aggiungere un "marcatore" ai dati registrati premendo il tasto [ $\blacktriangleright$ ] durante la registrazione. Potete utilizzare i marcatori quando modificate i dati registrati sulla vostra DAW o altro software.

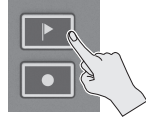

#### **2. Per terminare la registrazione, premete più a lungo il tasto [ ].**

Il LED del tasto si illumina debolmente, e la registrazione termina.

### <span id="page-28-1"></span>Riprodurre l'Audio Registrato

#### **1. Nella schermata SD CARD, toccate <PLAYBACK>.**

Appare la schermata PLAYBACK.

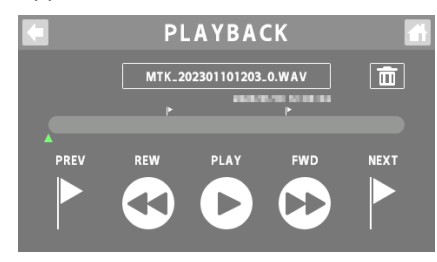

#### **2. Toccate < PLAY>.**

L'audio registrato viene riprodotto.

Potete controllare il mix su due canali dell'audio registrato dalla schermata PLAYBACK.

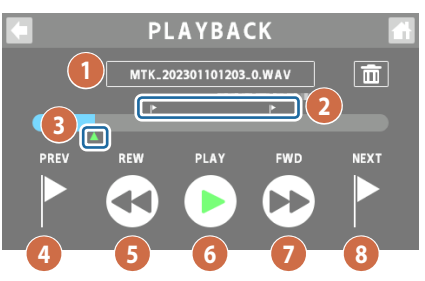

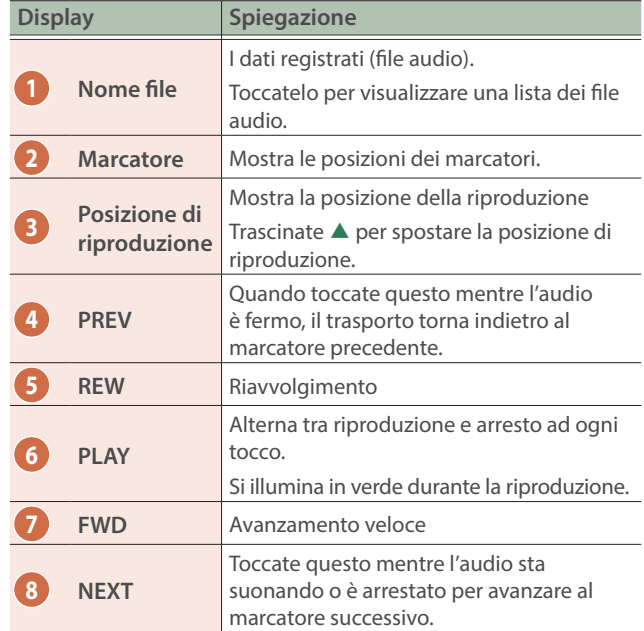

#### **Riprodurre l'audio registrato in precedenza**

Toccate il nome di un file, e poi toccate il file audio per riprodurre dalla lista dei file audio.

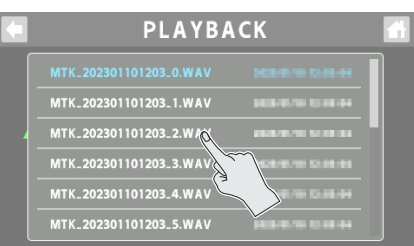

### <span id="page-29-0"></span>Cancellare i Vostri Dati Registrati

- **1. Nella schermata PLAYBACK, selezionate il file audio che volete cancellare.**
- 2. Toccate  $\leq \blacksquare$ ).

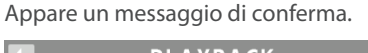

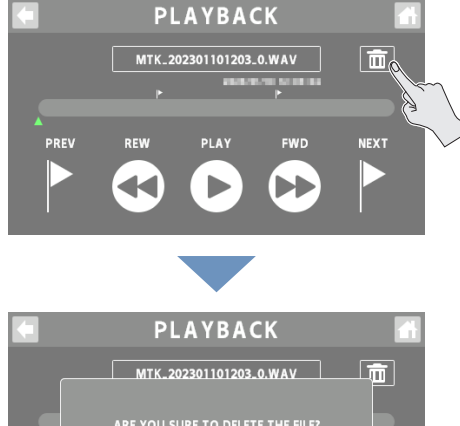

Se decidete di annullare, toccate <NO>.

#### **3. Toccate <YES>.**

Quando la cancellazione è completa, lo schermo indica "COMPLETED"

CARD REMAIN indica quanto spazio libero (tempo di registrazione disponibile) rimane sulla card microSD. **SD CARD PLAYBACK MULTITRACK PRE FADER** CARD REMAIN  $mnm$  $\sqrt{\frac{BACKUP}{}}$ **FORMAT** 

### <span id="page-29-1"></span>Effettuare una Backup dei Vostri Dati Registrati

**1. Nella schermata SD CARD, toccate <BACKUP>.**

Appare il messaggio "CONNECTING...".

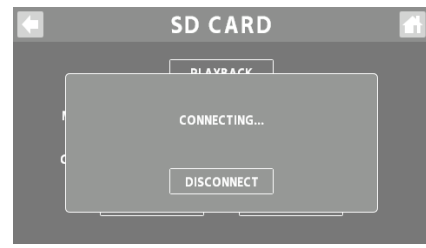

**2. Usate un cavo USB per collegare la porta USB del GCS-8 alla porta USB del vostro computer.**

Quando viene stabilita una connessione con il computer, appare il messaggio "CONNECTED".

#### **3. Aprite il drive GCS-8\_EXT.**

**Windows In "PC", aprite "GCS-8\_EXT".**

#### **macOS**

**Sul desktop, aprite l'icona "GCS-8"\_EXT".**

**4. Copiate il file audio (.WAV) che volete salvare sul vostro computer.**

#### **5. Toccate <DISCONNECT> per espellere il drive GCS-8\_EXT.**

Appare il messaggio "DISCONNECTING...".

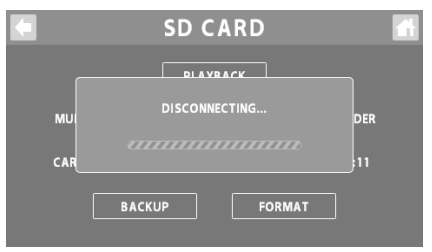

\* Potete anche usare il computer per espellere il drive GCS-8\_EXT.

#### **Windows**

**Nella parte inferiore destra dello schermo, cliccate l'icona [ ] e poi l'icona [ ], e poi cliccate "GCS-8\_EXT".**

#### **macOS**

**Trascinate l'icona "GCS-8\_EXT" nel cestino (icona "Eject").**

Potete utilizzare l'app dedicata per convertire il formato dei file audio.

Per i dettagli sull'app dedicata, fate riferimento al sito web BOSS. **https://www boss.info/support/**

<span id="page-30-1"></span><span id="page-30-0"></span>**1. Premete il tasto [ ] sul pannello superiore.**

Viene visualizzata la schermata OUTPUT.

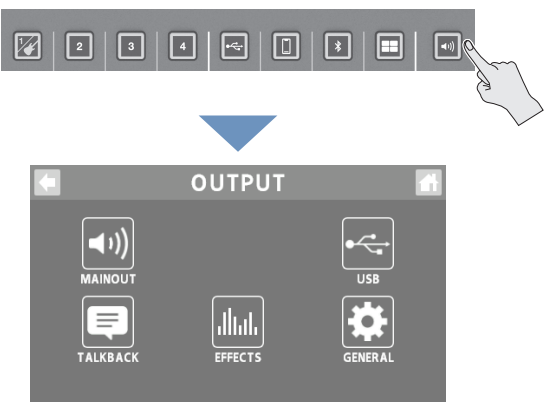

**2. Toccate uno dei tasti da <MAINOUT> a <GENERAL> per selezionare la voce da impostare.**

#### **Quando toccate <USB>**

**3. Toccate uno dei tasti da <MAIN> ad <AUX IN> per selezionare la voce da impostare.**

### MAIN OUT

Ecco come configurare le impostazioni dell'uscita MAIN OUT.

EQ

- **1. Toccate <EQ>.**
- **2. Toccate il tasto EQ per attivarlo (ON il tasto si accende in verde).**

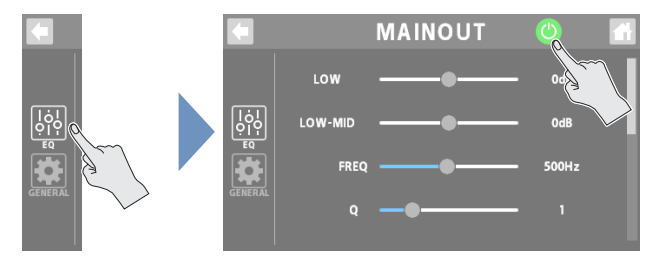

- **3. Regola il carattere timbrico di ogni banda di frequenze.**
- \* Per i dettagli sui parametri, fate riferimento alla "Parameter Guide" (sito Web Roland).

#### **GENERAL**

- **1. Toccate <GENERAL>.**
- **2. Impostate i parametri.**

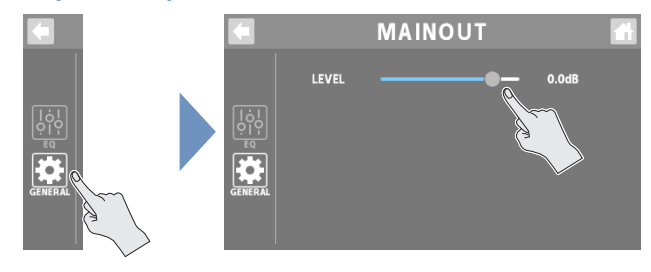

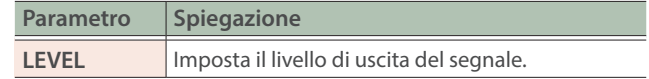

### <span id="page-31-1"></span><span id="page-31-0"></span>USB

Ecco come configurare le impostazioni dell'uscita USB.

### USB MAIN

Questa è l'uscita principale per l'USB. Viene emesso lo stesso audio dell'uscita audio dalle prese MAIN OUT.

### EQ

#### **1. Toccate <EQ>.**

**2. Toccate il tasto EQ per attivarlo (ON - il tasto si accende in verde).**

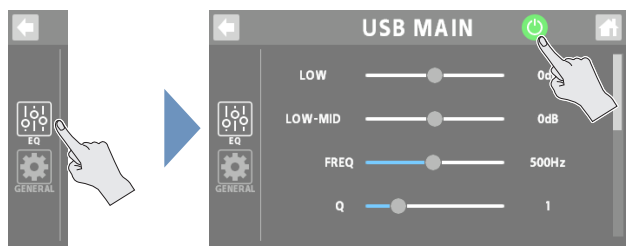

- **3. Regola il carattere timbrico di ogni banda di frequenze.**
- Per i dettagli sui parametri, fate riferimento alla "Parameter Guide" (sito Web Roland).

### **GENERAL**

- **1. Toccate <GENERAL>.**
- **2. Impostate i parametri.**

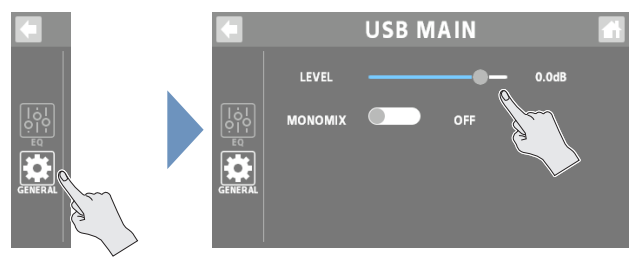

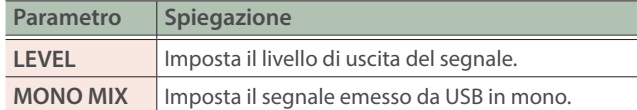

### <span id="page-31-2"></span>USB MONITOR

Questa è l'uscita monitor per l'USB. Viene emesso lo stesso segnale che viene inviato in uscita dalle prese delle cuffie 1–4.

Potete anche usare il vostro computer per ascoltare l'audio che potete sentire dalle prese delle cuffie del GCS-8, specificando il canale della conversazione o delle chat.

### EQ

#### **1. Toccate <EQ>.**

**2. Toccate il tasto EQ per attivarlo (ON - il tasto si accende in verde).**

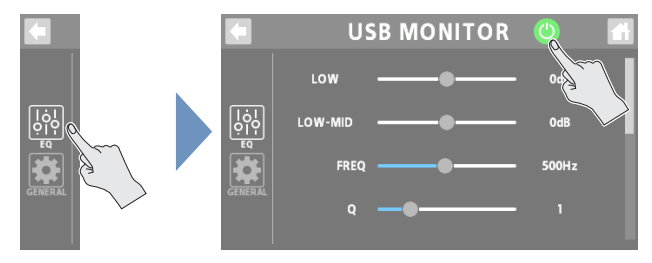

- **3. Regola il carattere timbrico di ogni banda di frequenze.**
- \* Per i dettagli sui parametri, fate riferimento alla "Parameter Guide" (sito Web Roland).

#### **GENERAL**

- **1. Toccate <GENERAL>.**
- **2. Impostate i parametri.**

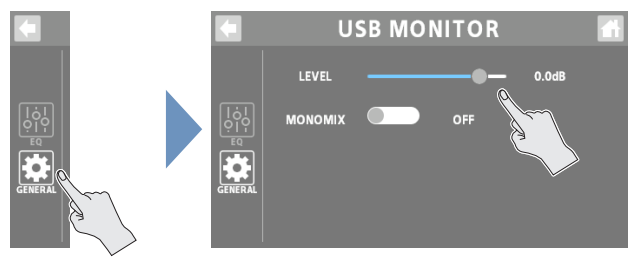

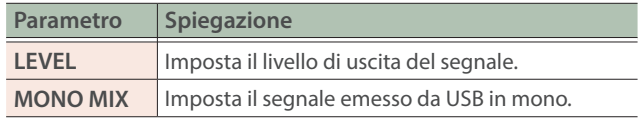

### <span id="page-32-0"></span>USB AUX IN

Questo è l'ingresso USB che viene mixato appena prima del cursore OUTPUT.

Usatelo quando volete controllare il suono senza effetti, come quando state modificando i suoni o la musica sul vostro computer.

#### **1. Impostate i parametri.**

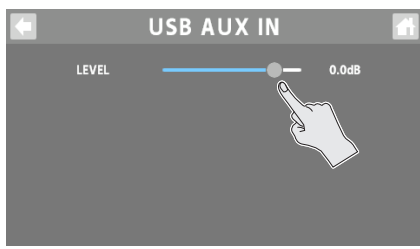

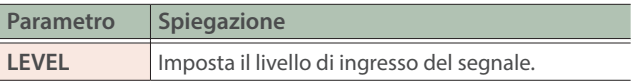

### Impostazioni Talkback (TALKBACK)

Ecco come configurare le impostazioni per usare il talkback.

**1. Toccate il tasto TALKBACK o premete il tasto [ ] (talkback) sul pannello superiore per attivarlo (si accende in verde).**

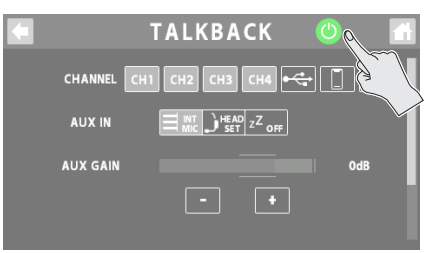

#### **2. Impostate i parametri.**

#### **Selezionare il canale del talkback (CHANNEL)**

Selezionate il canale dell'audio del talkback. Potete anche selezionare più canali.

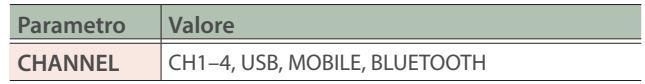

#### **Selezionare la sorgente in ingresso solo per il talkback**

Impostate la sorgente in ingresso usata solamente per il talkback.

Potete usare un microfono o un microfono headset esclusivamente per il talkback, anche se il microfono incorporato o un microfono headset non è impostato come sorgente in ingresso del canale.

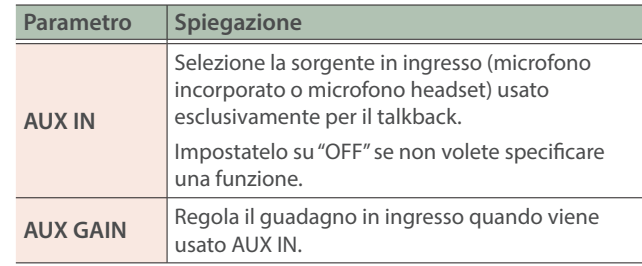

#### **Altro**

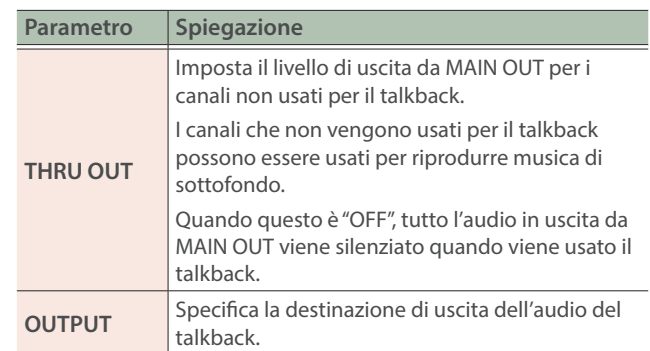

### <span id="page-33-0"></span>**EFFECTS**

Questo vi mostra come applicare effetti all'audio in uscita.

### COMP

#### **1. Toccate <COMP>.**

**2. Impostate i parametri.**

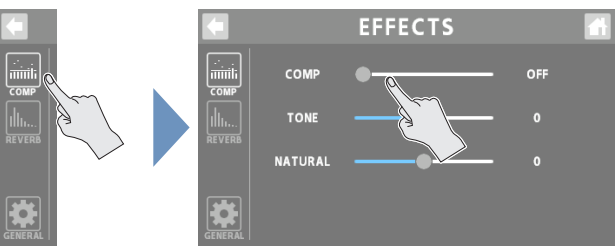

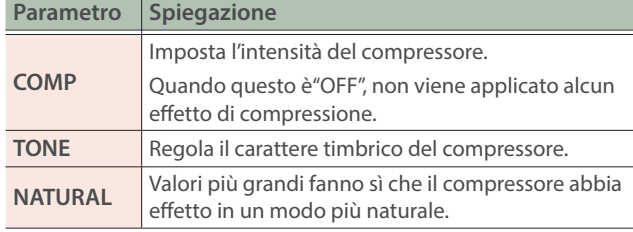

### **GENERAL**

#### **1. Toccate <GENERAL>.**

**2. Impostate i parametri.**

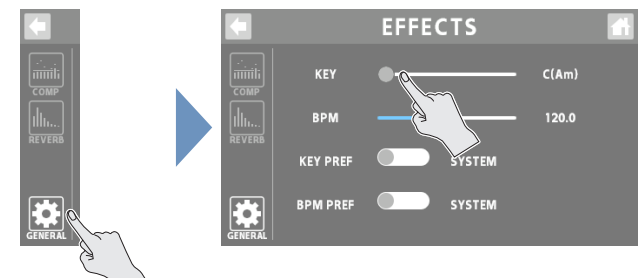

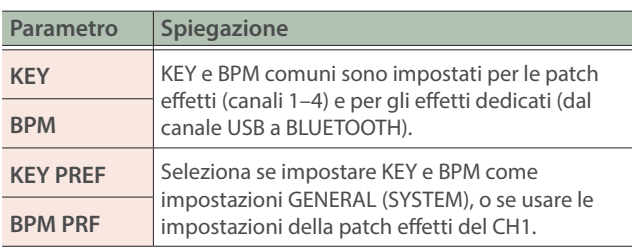

### REVERB

#### **1. Toccate <REVERB>.**

#### **2. Impostate i parametri.**

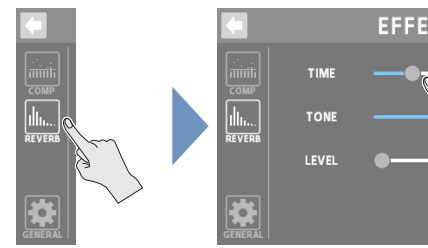

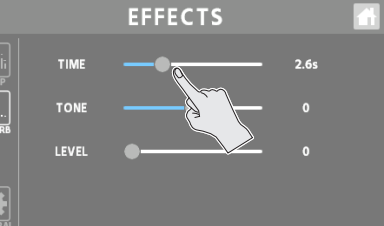

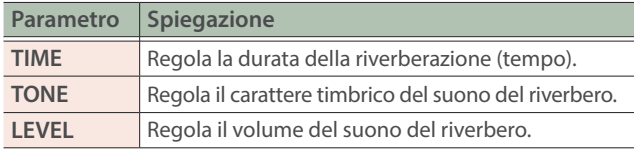

Nella schermata iniziale, toccate un'icona che corrisponde ad OUTPUT per aprire la finestra.

Toccate < $\left| \cdot \right|$  > per visualizzare la schermata EFFECTS.

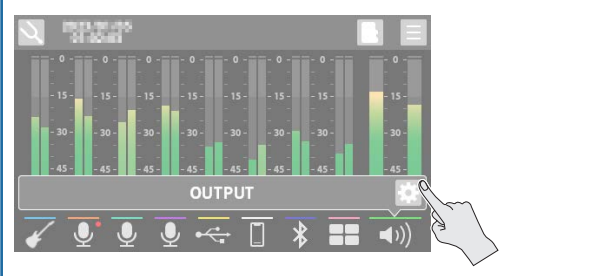

### **GENERAL**

#### **1. Impostate i parametri.**

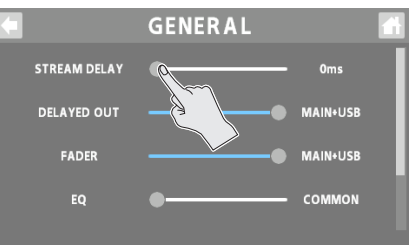

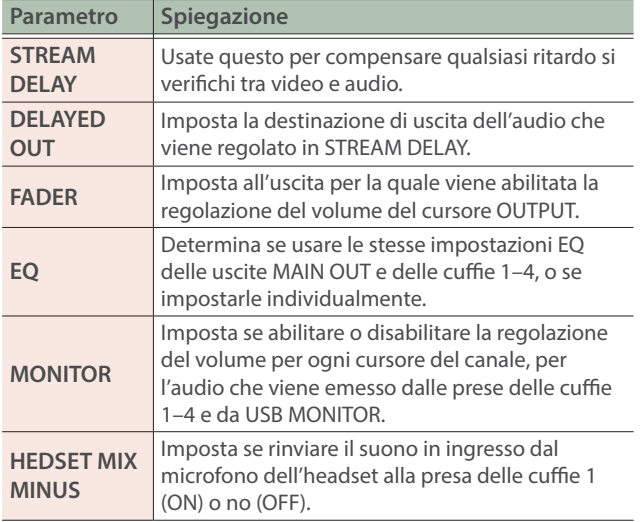

<span id="page-34-0"></span>Varie impostazioni della schermata MENU sono indicate qui come un menù. Per selezionare le schermate, toccate la voce del menù sino a quando non appare la schermata delle impostazioni desiderate.

#### **1. Nella schermata iniziale, toccate < > (tasto MENU).**

Appare la schermata MENU.

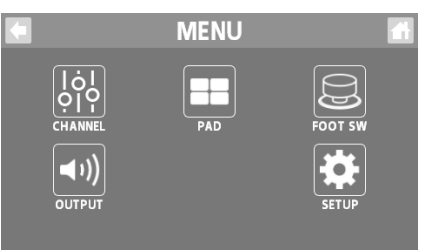

- **2. Toccate un tasto da <CHANNEL> a <SETUP> per selezionare una voce del menu.**
- **3. Per selezionare le schermate, toccate la voce del menù sino a quando non appare la schermata delle impostazioni desiderate.**
- **4. Impostate i parametri.**

### **Voce Spiegazione CHANNEL** Imposta i rispettivi canali di ingresso. Questo è uguale a ["Configurare i Canali" \(p. 8\)](#page-7-1). **OUTPUT** Configura le impostazioni relative all'uscita.

CHANNEL/OUTPUT/PAD/FOOT SW

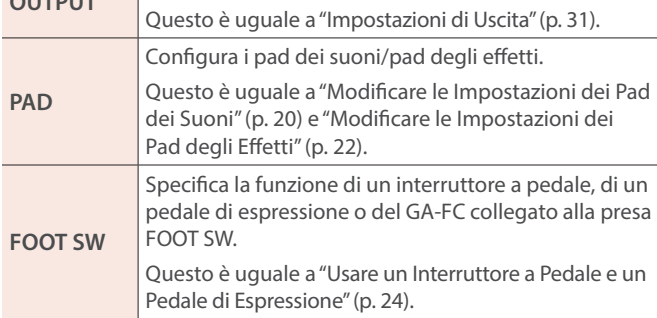

### **SETUP**

Queste sono le impostazioni generali di sistema del GCS-8.

#### DISPLAY

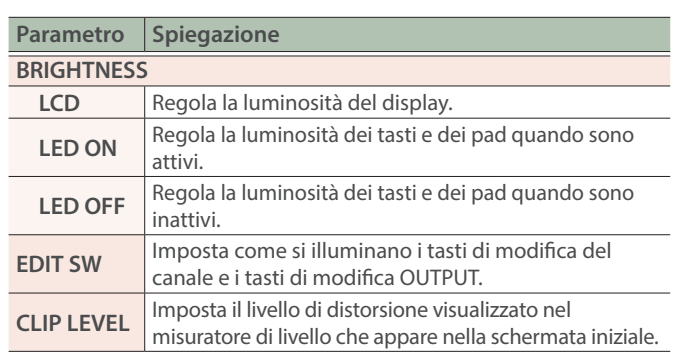

### SD CARD

Questo è uguale a ["Registrazione" \(p. 28\).](#page-27-1)

#### USB

<span id="page-34-1"></span>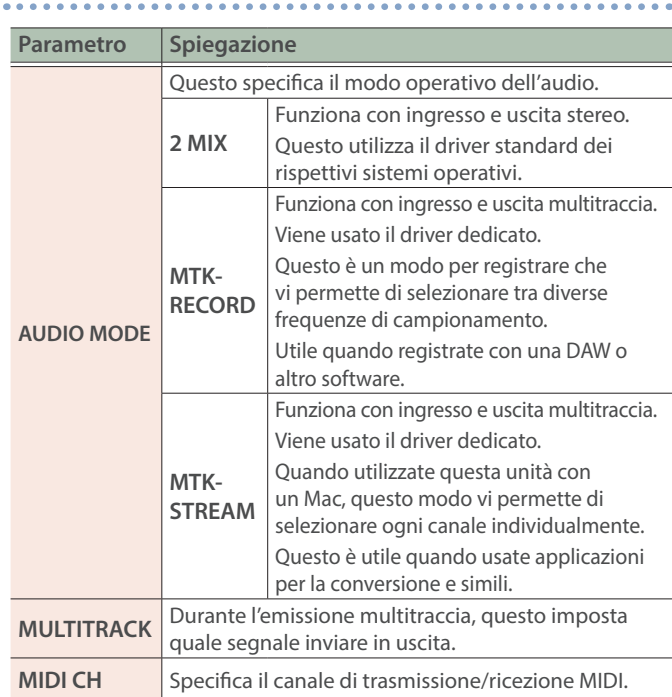

#### **GENERAL**

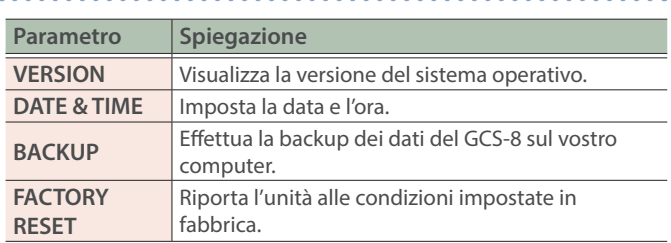

### <span id="page-35-1"></span><span id="page-35-0"></span>Backup dei Dati dal GCS-8

Effettua la backup dei dati del GCS-8 sul vostro computer.

#### **1. Nella schermata MENU, toccate <SETUP>**Ó**<GENERAL>.**

Appare la schermata GENERAL.

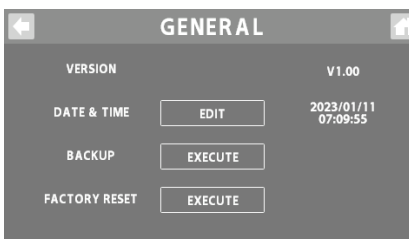

#### **2. Per la BACKUP, toccate <EXECUTE>.**

Appare un messaggio di conferma.

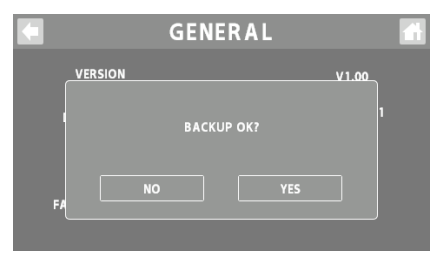

#### **3. Toccate <YES>.**

Appare il messaggio "CONNECTING...".

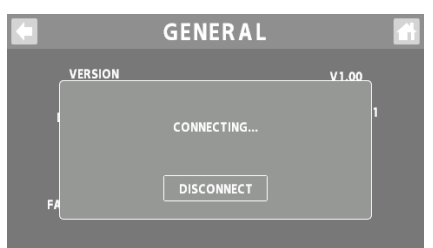

#### **4. Usate un cavo USB per collegare la porta USB del GCS-8 alla porta USB del vostro computer.**

Quando viene stabilita una connessione con il computer, appare il messaggio "CONNECTED".

#### **5. Aprite il drive GCS-8\_INT.**

#### **Windows**

**In "PC", aprite "GCS-8\_INT".**

#### **macOS**

**Sul desktop, aprite l'icona "GCS-8\_INT".**

#### **6. Effettuate la backup o il ripristino dei dati.**

#### **Backup**

Copiate sul vostro computer la cartella "ROLAND" e il file "GCS-8\_BAK.BIN" che si trovano sul drive GCS-8\_INT.

#### **Ripristino**

Quando eseguite questa operazione, i contenuti della memoria salvati nel GCS-8 scompaiono. Effettuate prima una copia di backup.

**Nel drive GCS-8\_INT, cancellate la cartella "ROLAND" e il file "GCS-8\_BAK.BIN", e poi copiate la cartella della backup "ROLAND" e il file della backup "GCS-8\_BAK.BIN" dal vostro computer sul drive GCS-8\_INT.**

#### **NOTA**

Non cancellate cartelle nel drive GCS-8\_INT se non quando eseguite l'operazione di ripristino.

#### **7. Toccate <DISCONNECT> per espellere il drive GCS-8\_INT.**

Appare il messaggio "DISCONNECTING...".

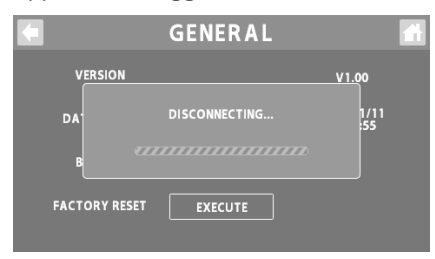

\* Potete anche usare il computer per espellere il drive GCS-8\_INT.

#### **Windows**

**Nella parte inferiore dello schermo, cliccate l'icona [ ] e poi l'icona [ ], e poi cliccate "GCS-8\_INT".**

#### **macOS**

**Trascinate l'icona "GCS-8\_INT" nel cestino (icona "Eject").**

Potete utilizzare l'app dedicata per effettuare la backup dei dati dal GCS-8.

Per i dettagli sull'app dedicata, fate riferimento al sito web BOSS.

**https://www boss.info/support/**

### <span id="page-36-1"></span><span id="page-36-0"></span>Ripristinare le Impostazioni di Default di Fabbrica (Factory Reset)

Potete riportare tutte le impostazioni ai valori di fabbrica, e potete anche specificare le voci da reimpostare.

\* Eseguendo il "Factory Reset", le impostazioni che avevate effettuato vanno perse. Effettuate una backup di tutti i dati necessari sul vostro computer.

#### **1. Nella schermata MENU, toccate <SETUP>**Ó**<GENERAL>.**

#### Appare la schermata GENERAL. **GENERAL** VERSION DATE & TIME 2023/01/11<br>07:09:55  $E$  EDIT **BACKUP** EXECUTE **FACTORY RESET EXECUTE**

#### **4. Toccate <EXECUTE>.**

Appare un messaggio di conferma.

\* Se decidete di annullare, toccate <NO>.

#### **5. Toccate <YES>.**

Il Factory Reset viene eseguito.

\* Siate certi di non spegnere mai l'unità mentre appare il messaggio "EXECUTING...".

#### **2. Per il FACTORY RESET, toccate <EXECUTE>.**

Appare la schermata FACTORY RESET.

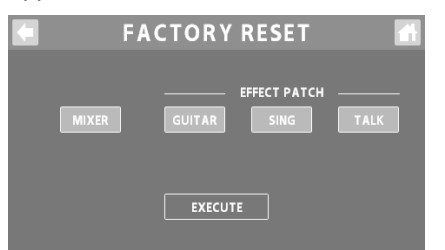

#### **3. Selezionate le impostazioni da ripristinare.**

Subito dopo che il display visualizza la schermata FACTORY RESET, tutte le impostazioni sono selezionate.

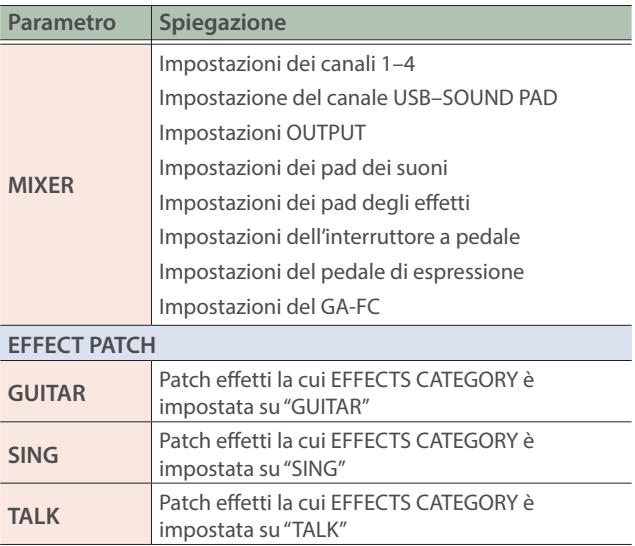

# <span id="page-37-0"></span>Lista dei Messaggi di Errore

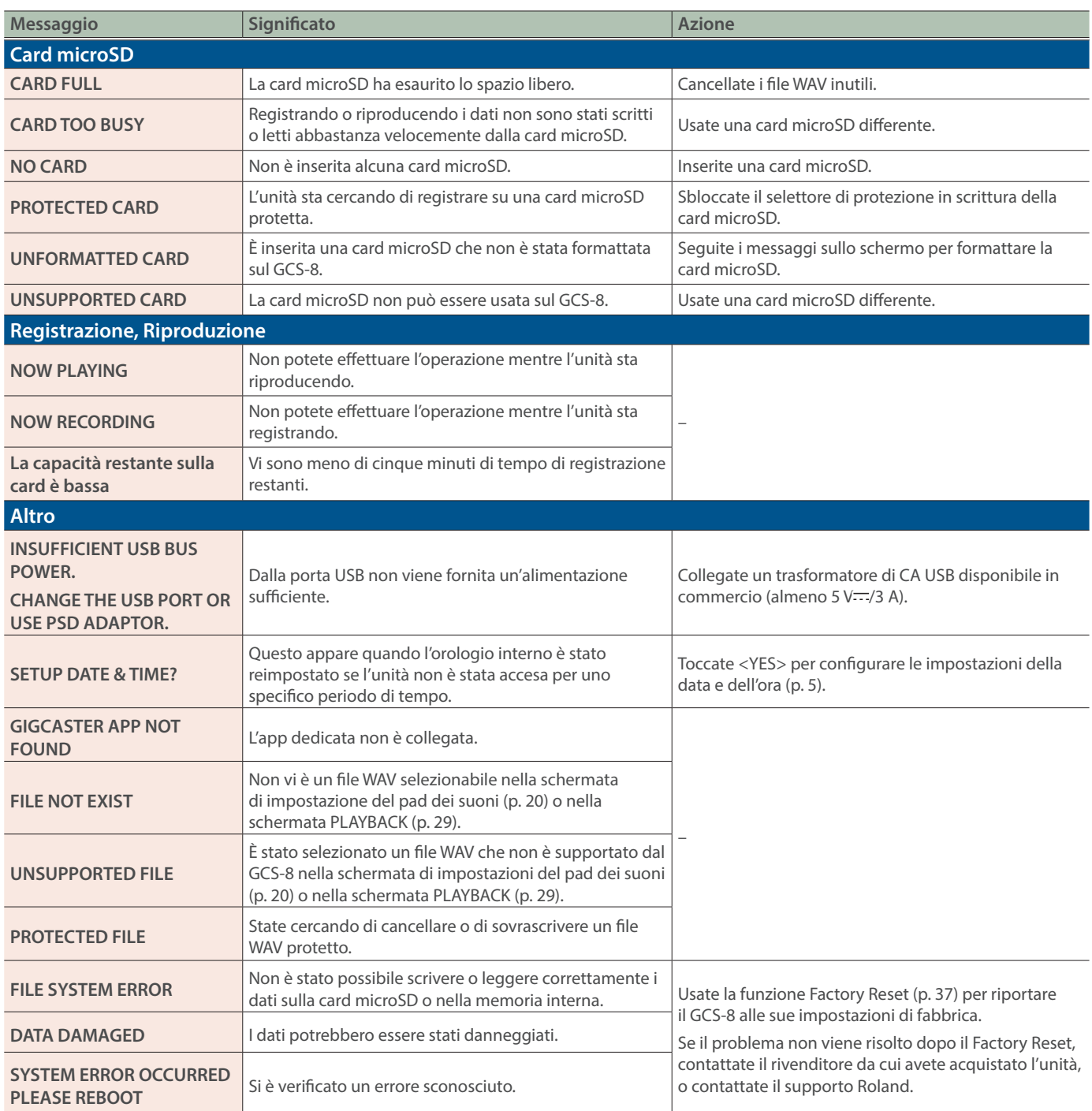

# <span id="page-38-0"></span>Specifiche Principali

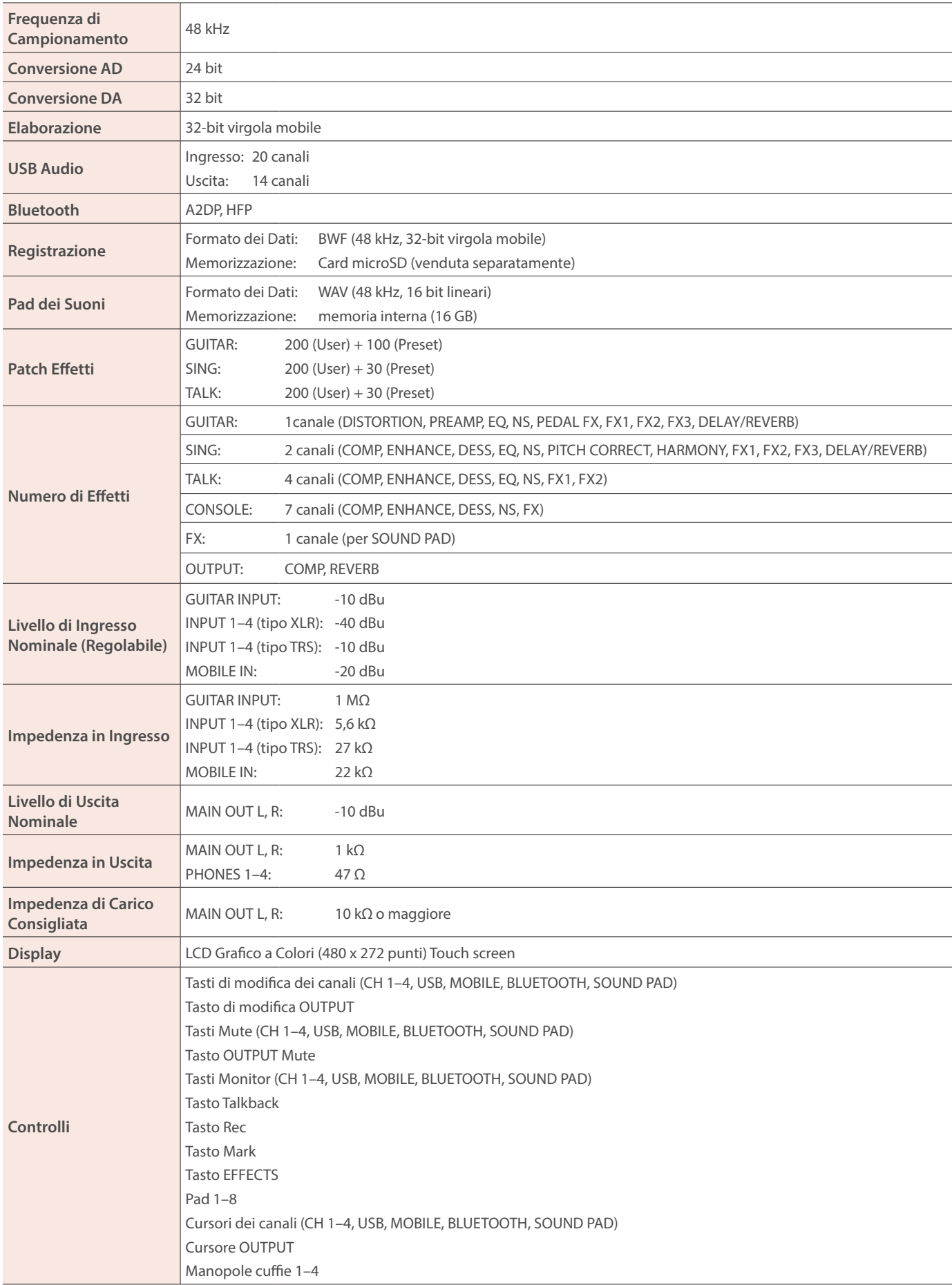

### Specifiche Principali

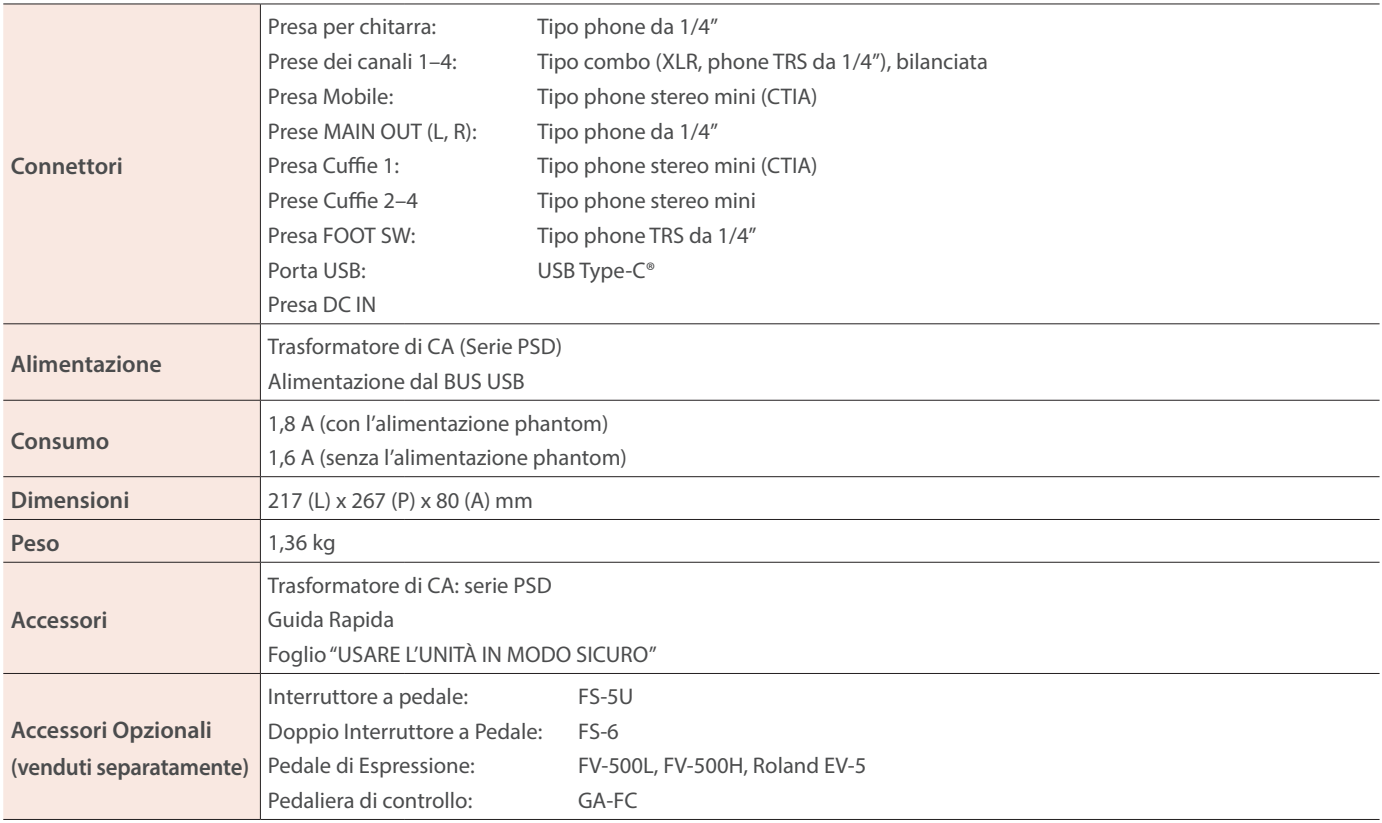

 $*$  0 dBu = 0,775 Vrms

\* Questo documento illustra le specifiche del prodotto nel momento in cui il documento è stato redatto. Per le informazioni più recenti, fate riferimento al sito Web Roland.